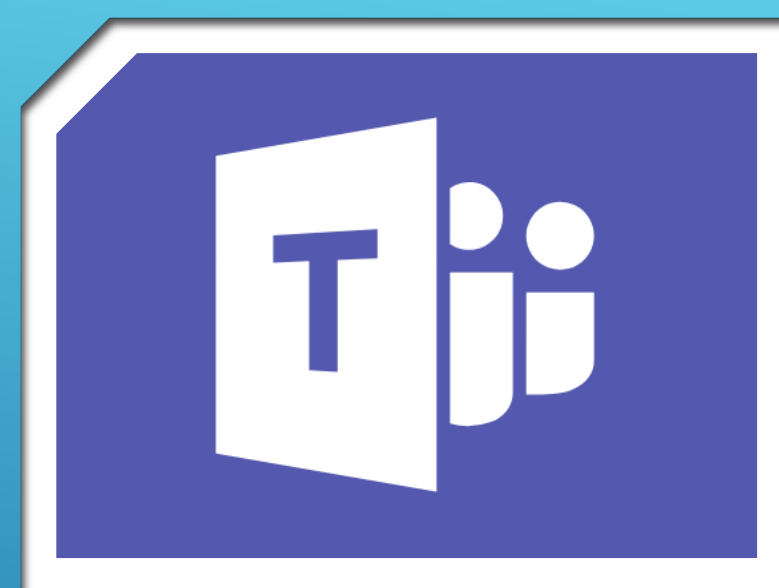

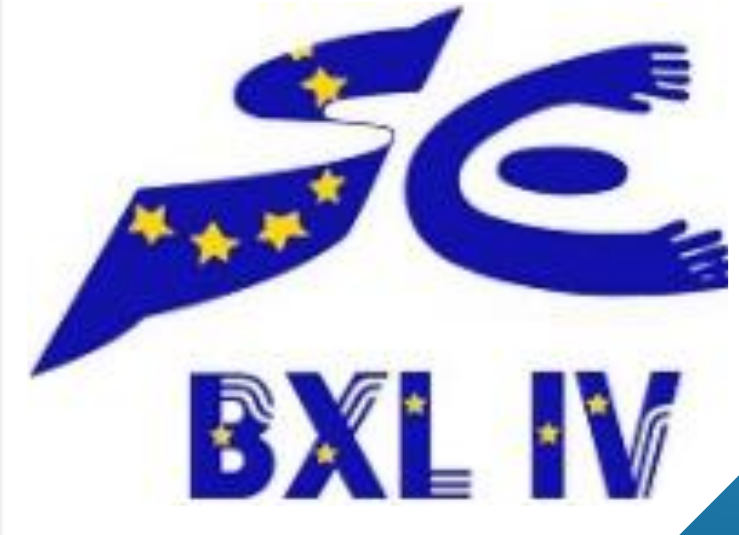

L'ENSEIGNEMENT À DISTANCE EN MATERNELLE ET EN PRIMAIRE AVEC MICROSOFT TEAMS.

# **April 2020**

## **TABLE DES MATIÈRES**

- $\blacktriangleright$  [Introduction](#page-2-0)
- objectifs pedagogiques [de L'utilisation de teams](#page-3-0)
- [Présentation de teams: Les différentes versions de teams](#page-10-0)
- **[Installation de](#page-11-0) l'application teams**
- [Petite visite de teams de l'APPLICATION teams](#page-12-0)
- **[Petite visite de teams en version mobile](#page-13-0)**
- **Falle [Trouver l'équipe de sa classe](#page-14-0)**
- [Créer une nouvelle équipe de classe](#page-15-0)
- [Ajouter les élèves dans la nouvelle équipe de classe](#page-16-0)
- [Ajouter les Parents dans la nouvelle équipe classe](#page-17-0)
- [Petit tour de votre équipe de classe](#page-18-0)
- [Ajouter ou supprimer des canaux](#page-19-0)
- Ajouter ou supprimer des onglets dans les canaux
- [Les conversations de canal dans teams](#page-22-0)
- [Démarrer une conversation de canal dans Teams](#page-24-0)
- [Répondre à une conversation de canal dans Teams](#page-25-0)
- [Options des conversations de canal dans teams](#page-26-0)
- [Rédiger une annonce](#page-27-0)
- [Les conversations privées et les appels](#page-29-0)
- [Partager des fichiers](#page-30-0)
- [Donner un devoir](#page-32-0)
- [Gérer les devoirs](#page-36-0)
- [Comment les élèves remplissent un devoir](#page-38-0)
- [Objectifs de la visioconférence](#page-39-0)
- [Faire une visioconférence](#page-40-0)
- [Partager son écran](#page-43-0)
- [Programmer des visioconférences](#page-46-0)
- [Suivre l'activité de la team, des élèves](#page-48-0)
- [Comment rendre une team dynamique?](#page-49-0)

### **INTRODUCTION**

<span id="page-2-0"></span>En cette période complexe avec cette pandémie qui nous oblige à enseigner à distance, nous, professeurs, cherchons à assurer la continuité pédagogique. N'étant pas présents physiquement avec nos élèves, nous cherchons des solutions alternatives, qui vont nous permettre de créer des conditions de communication et d'apprentissages malgré les contraintes liées au confinement.

Les écoles européennes proposent de travailler avec Microsoft Teams, qui n'est pas un outil au départ conçu pour l'enseignement à distance mais qui peut nous permettre en partie d'assurer cet enseignement en ces temps exceptionnels.

Ce document est conçu pour vous aider à comprendre en quoi cet outil peut vous être utile et comment vous pouvez l'utiliser avec vos élèves. Il s'agit donc d'un document qui est en même temps un tutoriel technique mais qui propose aussi une approche pédagogique. Vous trouverez ici et là des conseils basés sur notre expérience récente d'enseignement avec cet outil et signalés par un a

Il est important de garder à l'esprit que Teams ne reste qu'un outil, qu'il ne va pas vous remplacer, que c'est vous qui gardez la main et que ce sont vos idées, votre pédagogie, grâce à cet outil, qu permettront à vos élèves de progresser et d'apprendre.

Passée la période de sidération, en ces temps inédits d'enseignement, notre réponse peut aussi être inédite : nous sommes mis au défi de réussir et c'est notre capacité d'adaptation, notre volonté de chercher, d'innover, de partager nos idées, de profiter aussi de ce moment pour aller de l'avant dans notre démarche pédagogique qui permettront de mettre en place  $\cancel{\epsilon}$ ette continuité pédagogique.

L'équipe Tice de l'EEB4

#### <span id="page-3-0"></span>**OBJECTIFS PEDAGOGIQUES DE L'UTILISATION DE TEAMS**

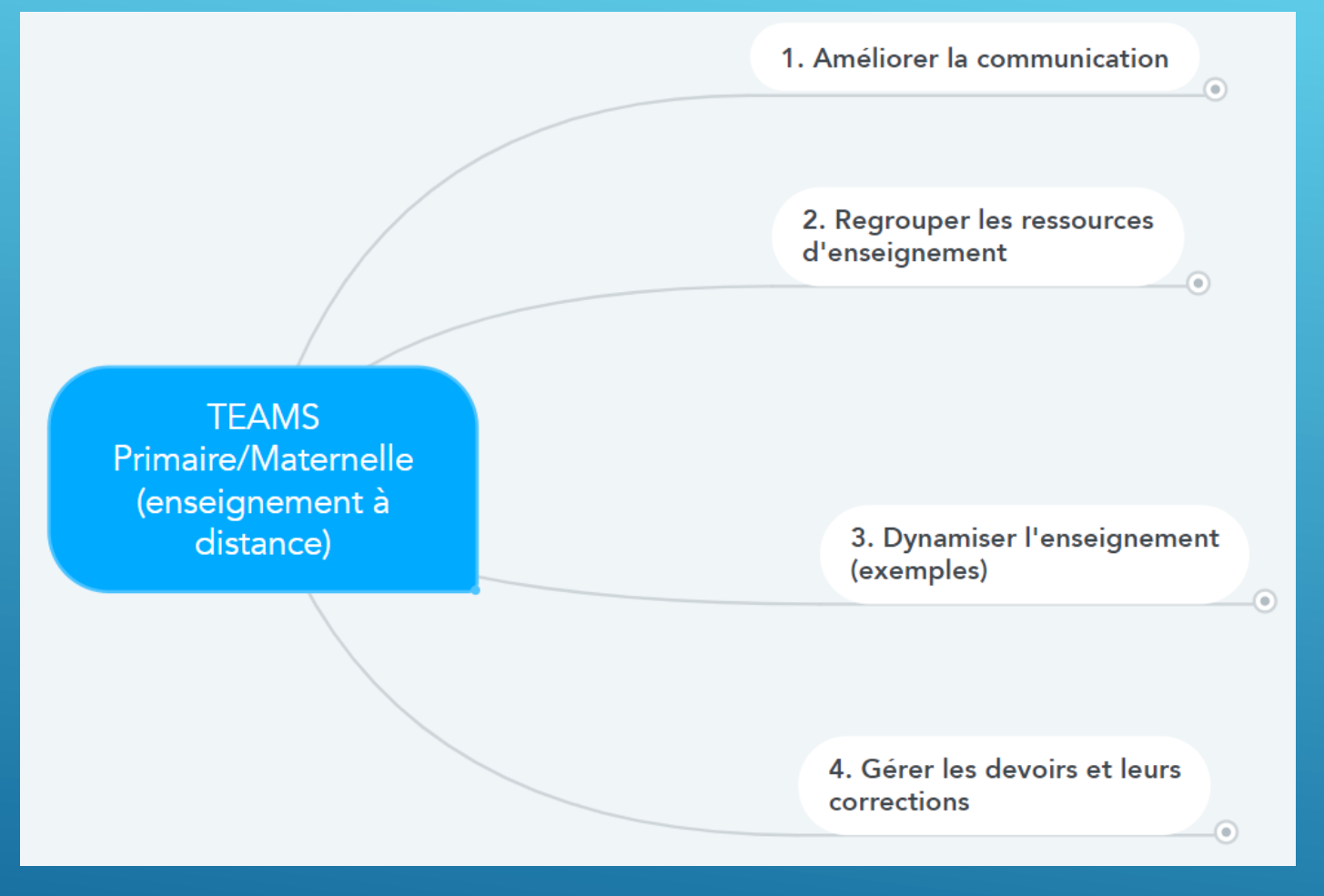

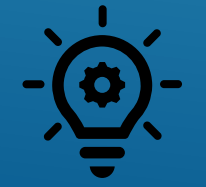

**Tous ces objectifs ne sont pas à réaliser en même temps. Vous pouvez commencer par vous concentrer par l'objectif 1 et 2 puis en fonction de vos besoins, de l'évolution de vos compétences et de vos envies, de continuer avec les objectifs suivants.**

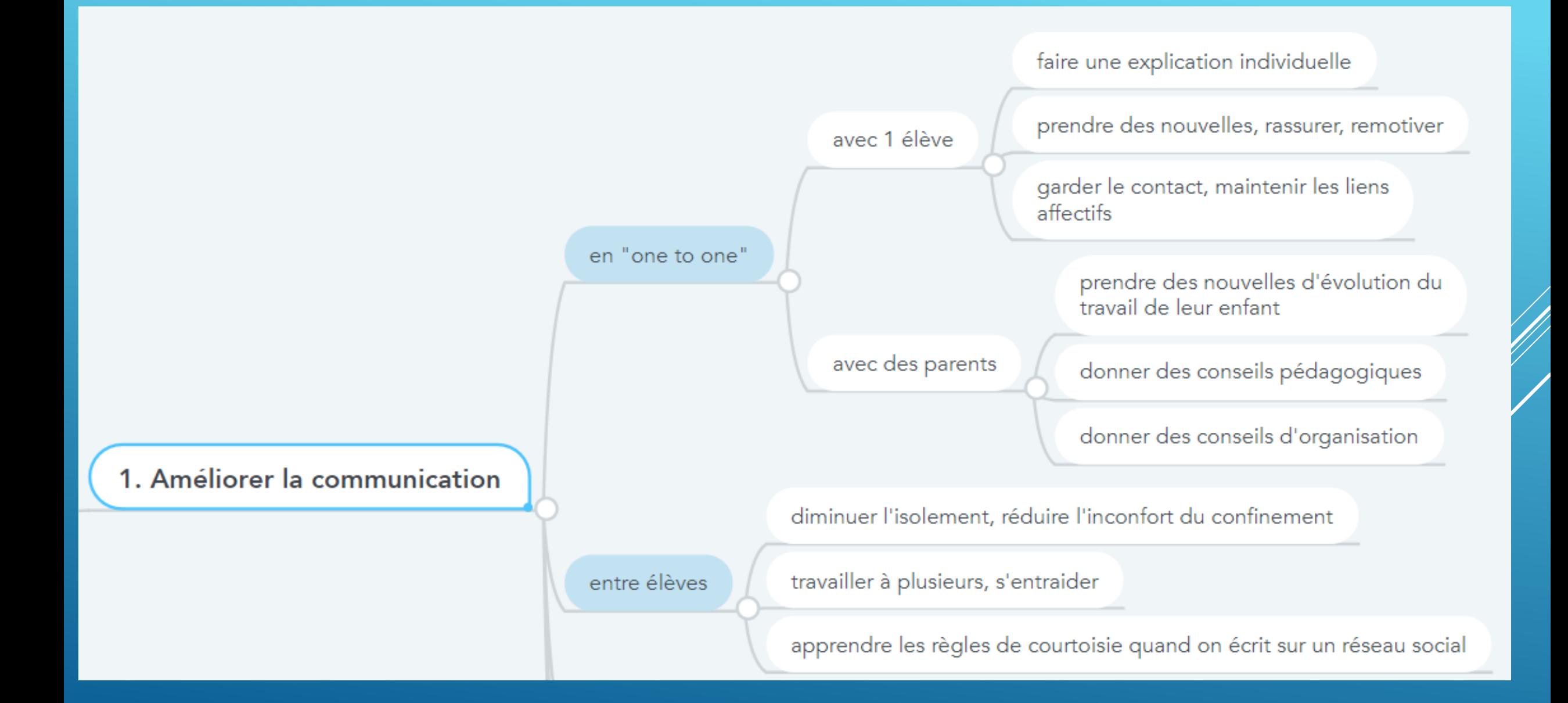

1. Améliorer la communication

prendre contact avec plusieurs/tous les élèves ensemble

garder une dynamique de groupe classe

présenter les objectifs de la journée aux élèves

aborder un point d'apprentissage nécessitant l'aide de l'enseignant

faire une correction collective en petit groupe si besoin

en partageant son écran

montrer le contenu d'un fichier word, powerpoint...

montrer un site Web, une vidéo

faire une présentation synchrone en utilisant un tableau virtuel ou écrire dans un fichier word

donner le contrôle de son écran à un élève

Prendre le contrôle de l'écran d'un élève pour le corriger

Permet à l'enseignant de répondre en direct ou en différé

en visioconférence

Par tchat ou/et par appel audio/vidéo

#### 2. Regrouper les ressources d'enseignement

Mettre à disposition des parents et des élèves le programme de travail et les fichiers nécessaires

Mettre à disposition des ressources diverses (vidéos, sites web..)

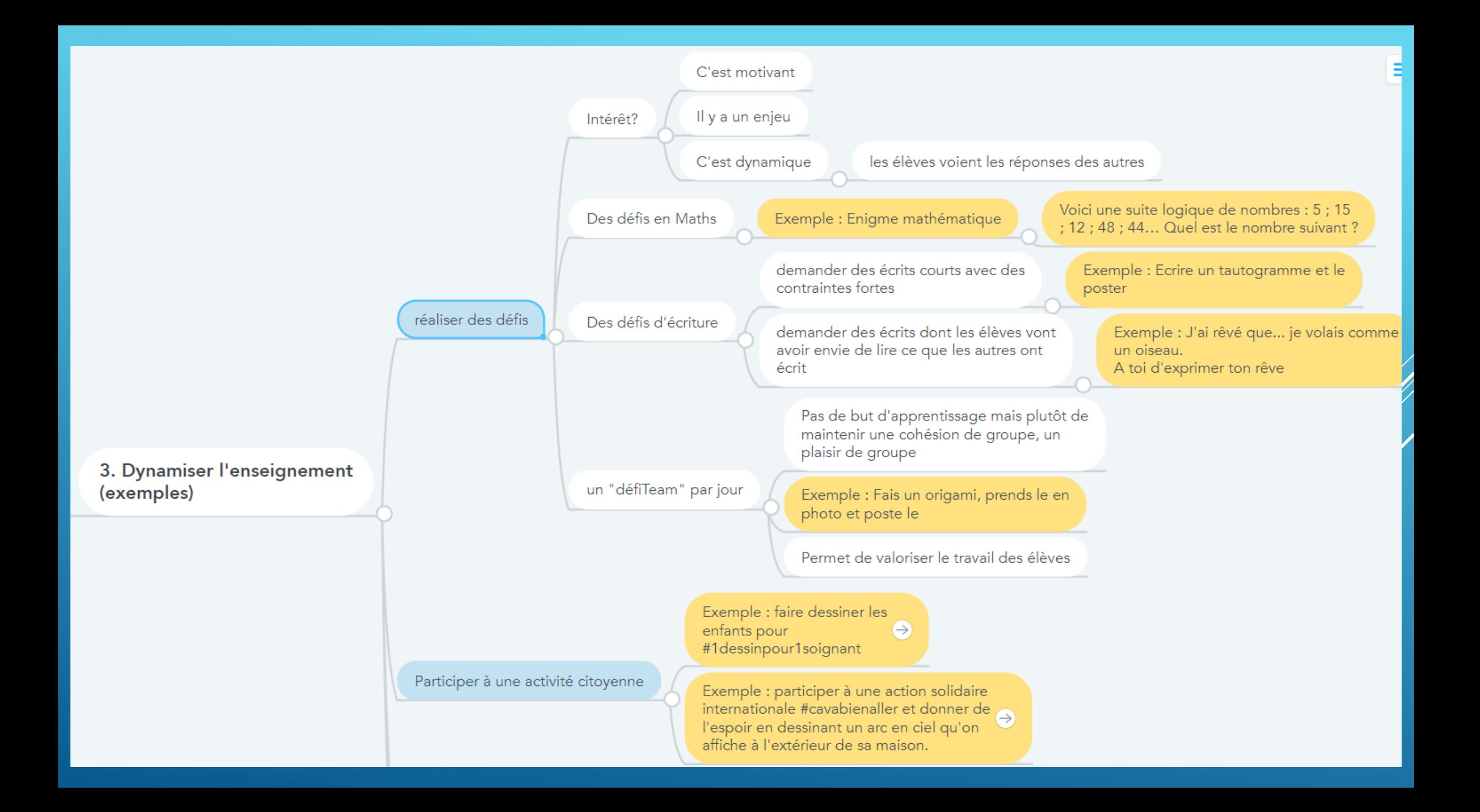

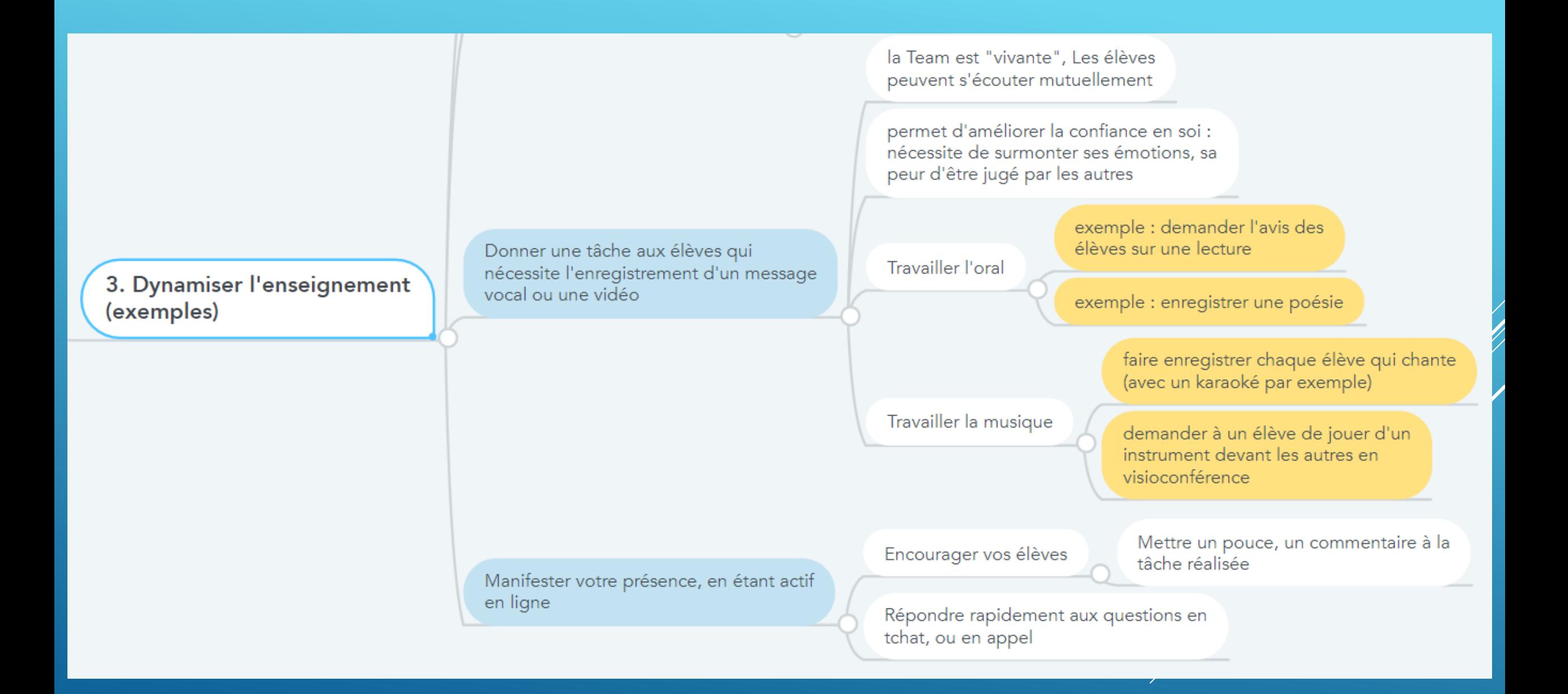

Récupérer les devoirs demandés

Mettre des commentaires sur les devoirs (correction simple)

Donner des devoirs en ligne de type Form ou Quizz

les élèves répondent en ligne

Les élèves ont une correction automatique et reçoivent leur note

L'enseignant obtient les résultats automatiquement de tous ses élèves

#### 4. Gérer les devoirs et leurs corrections

## **PRÉSENTATION DE TEAMS: LES DIFFÉRENTES VERSIONS DE TEAMS**

<span id="page-10-0"></span>Teams existe en version Web (dans Office 365) et en version application de bureau pour Windows et Mac.

Teams existe aussi en version mobile sous Android et IOS pour smartphones et tablettes.

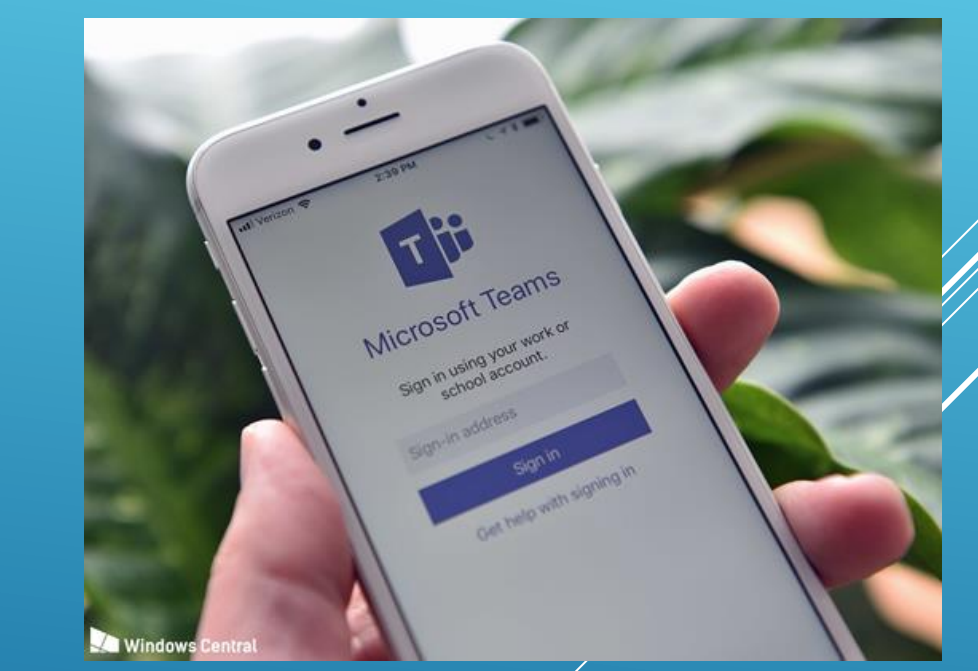

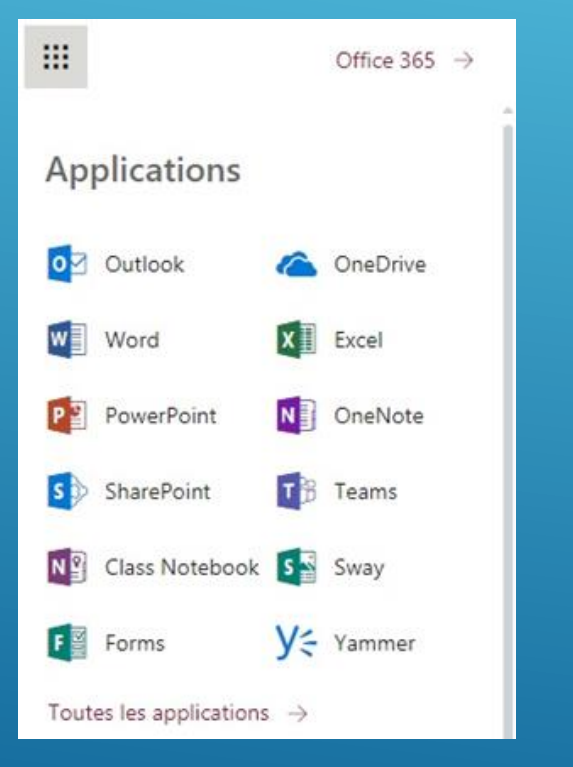

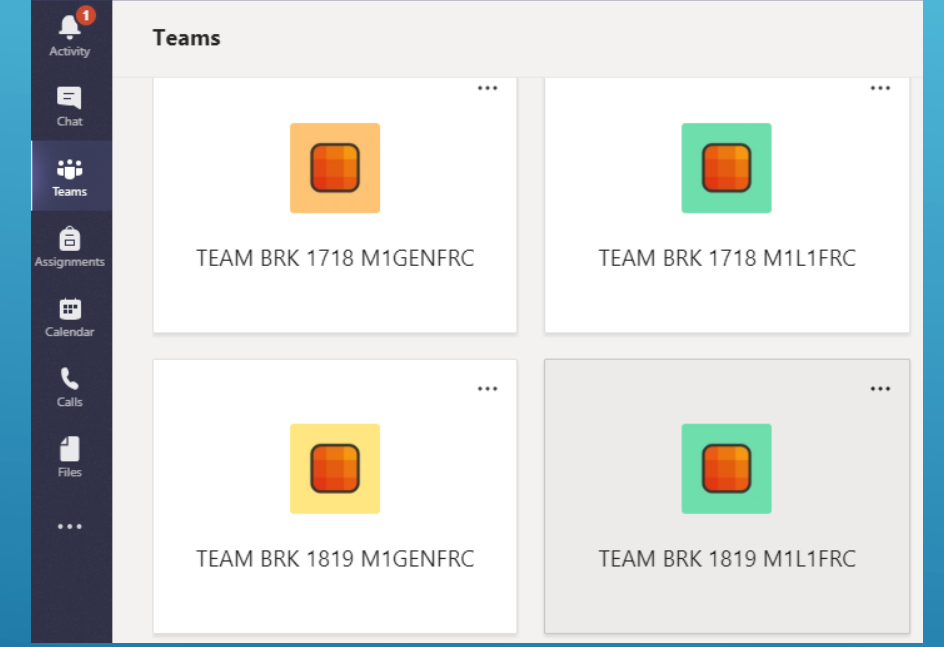

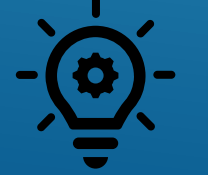

**Nous vous conseillons d'installer et d'utiliser l'Application de bureau plutôt que la version Web car elle est plus fiable.**

### **INSTALLATION DE L'APPLICATION TEAMS**

<span id="page-11-0"></span>1. Connectez-vous à l'adresse Office.com, entrez vos identifiants et mots de passe et cliquer sur l'icône TEAMS

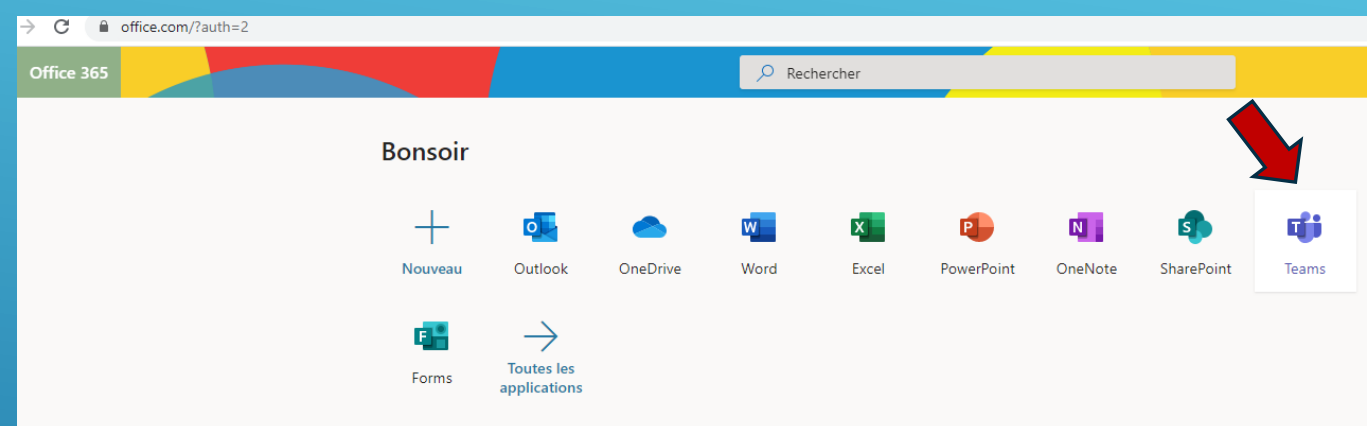

2. Cliquez ensuite sur le bouton d'installation de l'application sur votre ordinateur (en bas à gauche).

3. Maintenant, quand vous voudrez accéder à Teams, vous cliquerez sur l'application Teams qui apparait sur votre bureau.

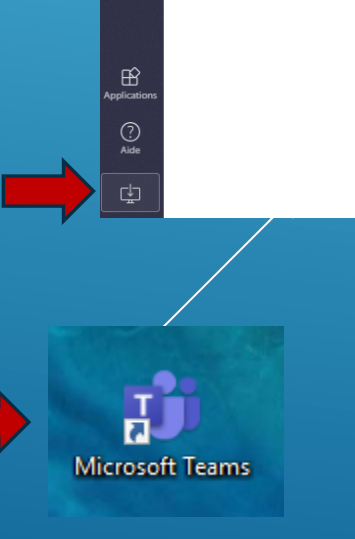

**Microsoft Teams** Toutes les équipes

**P3 Test** Général

### **PETITE VISITE DE TEAMS DE L'APPLICATION TEAMS**

<span id="page-12-0"></span>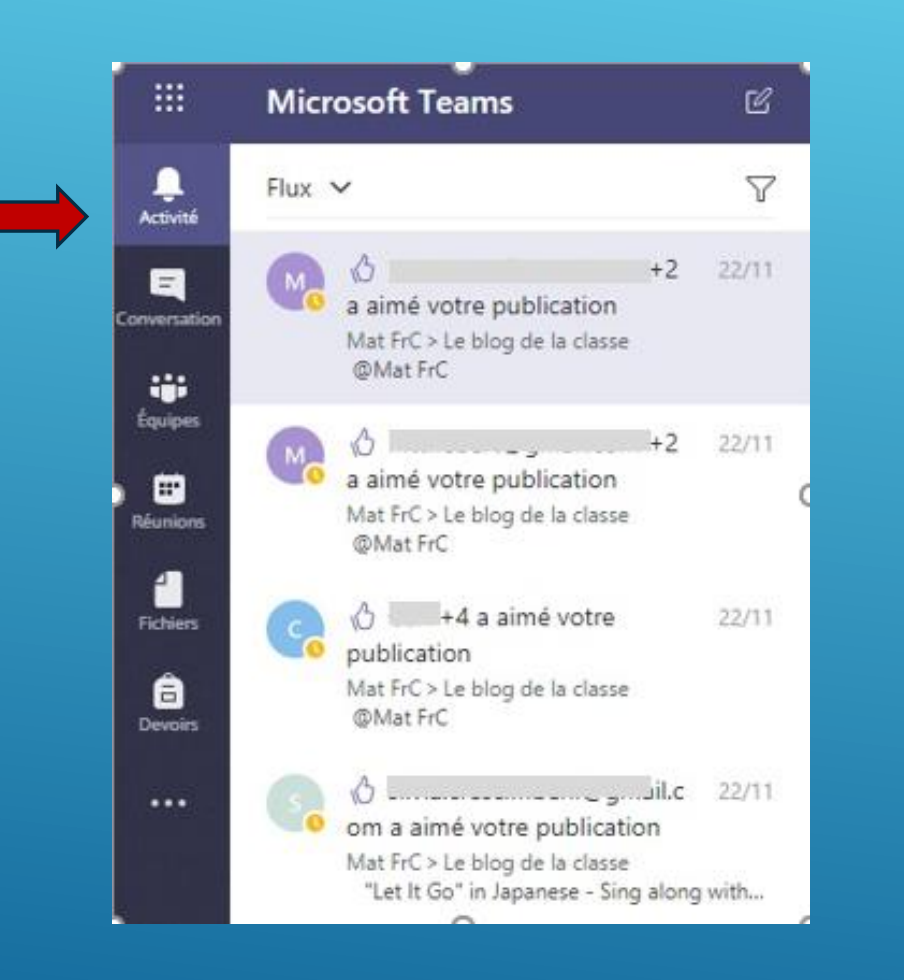

L'onglet "Activité" vous tient au courant des messages postés et des mentions « j'aime ».

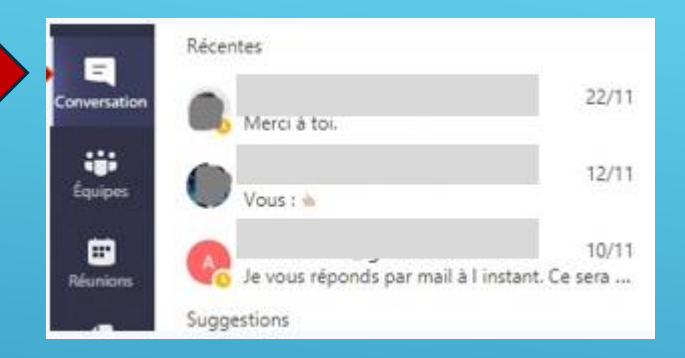

Vous pouvez retrouver vos conversations privées dans l'onglet « conversations ».

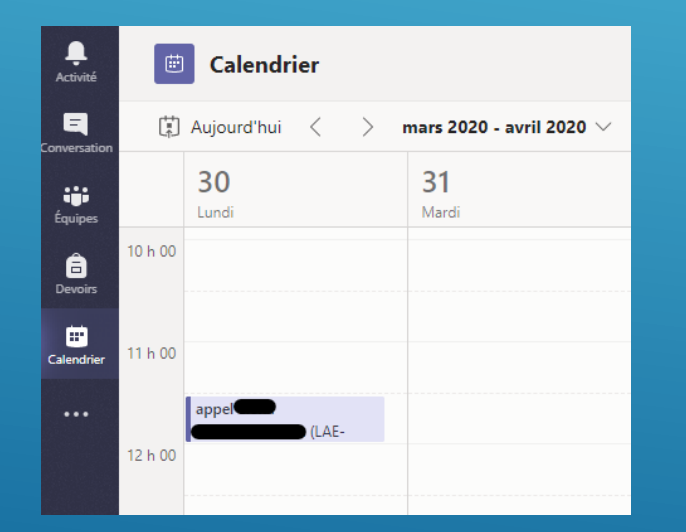

L'onglet « calendrier » affiche vos réunions et vous permet d'organiser des visioconférences (voir plus loin).

L'onglet « Equipes » contient toutes les équipes dont vous faites partie. Quand le nom d'un canal apparaît en gras, cela veut dire que quelque chose a été publié ou modifié dans ce canal.

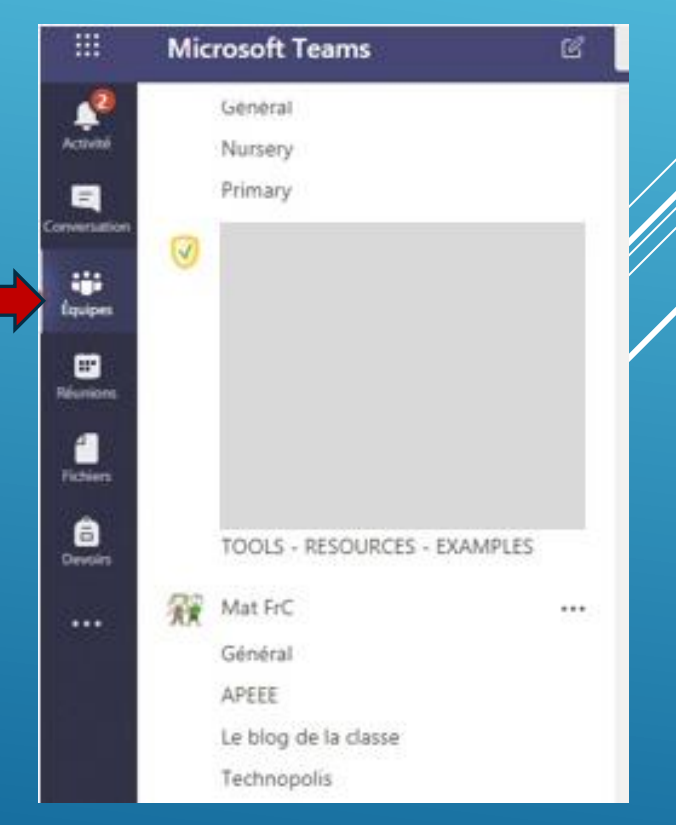

### **PETITE VISITE DE TEAMS EN VERSION MOBILE**

<span id="page-13-0"></span>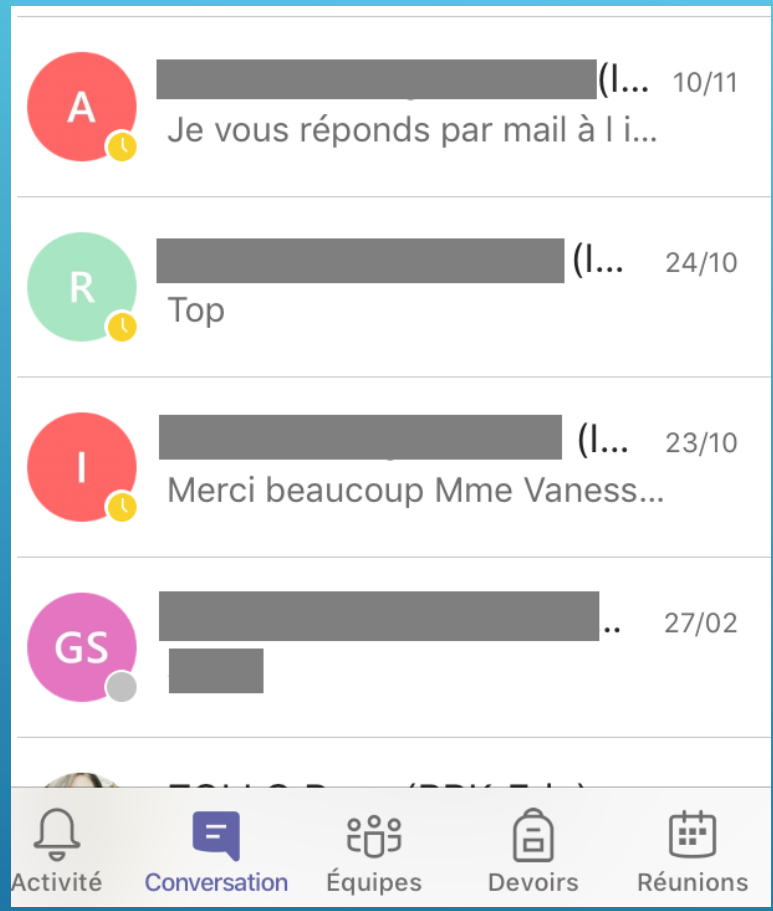

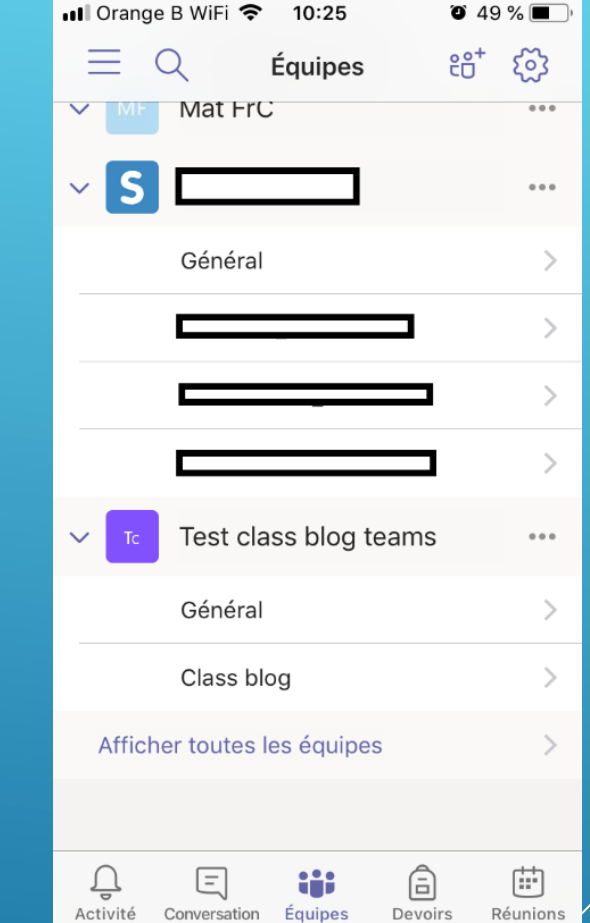

Vous retrouvez les mêmes fonctions, mais les dispositions des menus sont différentes.

## **TROUVER L'ÉQUIPE DE SA CLASSE**

<span id="page-14-0"></span>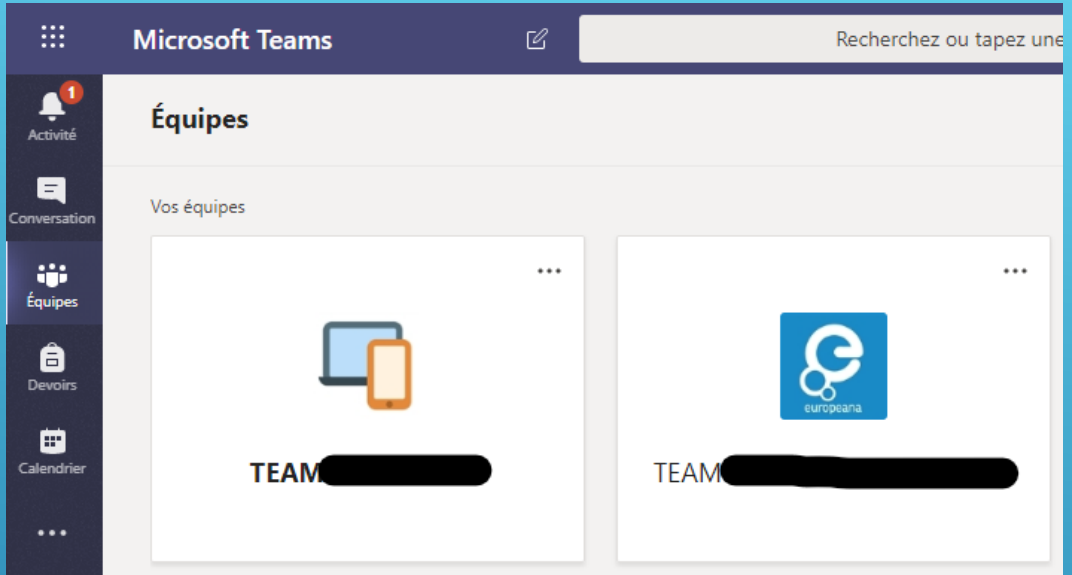

Dans l'onglet « Equipes » vous trouverez toutes les équipes dont vous faites partie et les équipes des classes dans lesquelles vous enseignez.

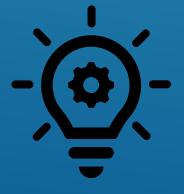

**Si vous débutez avec Teams pendant cette période d'apprentissage à distance, nous vous conseillons de ne pas utiliser les Teams créées automatiquement, qui sont nombreuses (une Team par matière). Nous vous conseillons, pour plus de facilité, de n'utiliser qu'une seule Team, que vous devrez créer.**

# **CRÉER UNE NOUVELLE ÉQUIPE DE CLASSE**

<span id="page-15-0"></span>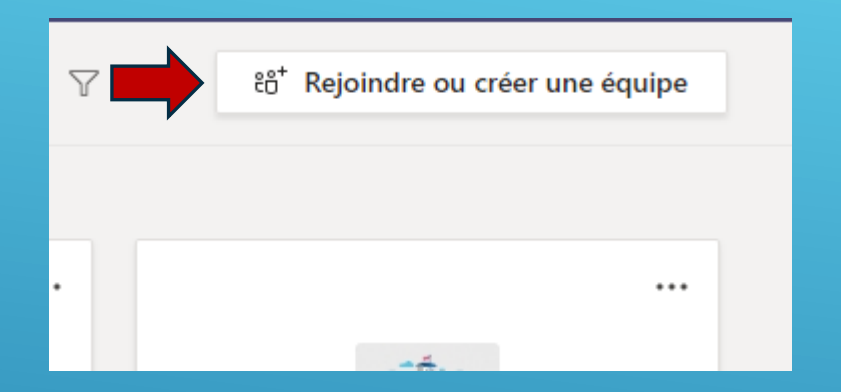

1. Dans l'onglet « Equipes » cliquez sur « Rejoindre ou créer une équipe » en haut à droite.

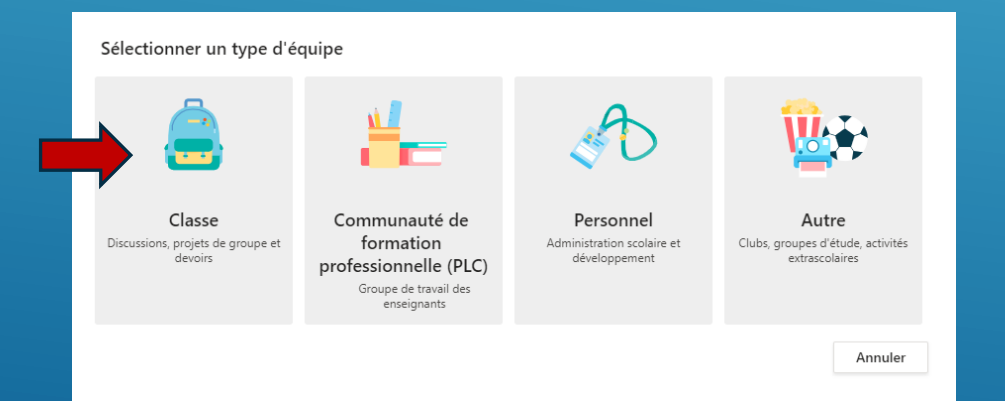

3. Une fenêtre s'ouvre pour vous demander le type d'équipe que vous voulez créer. Sélectionnez « classe »

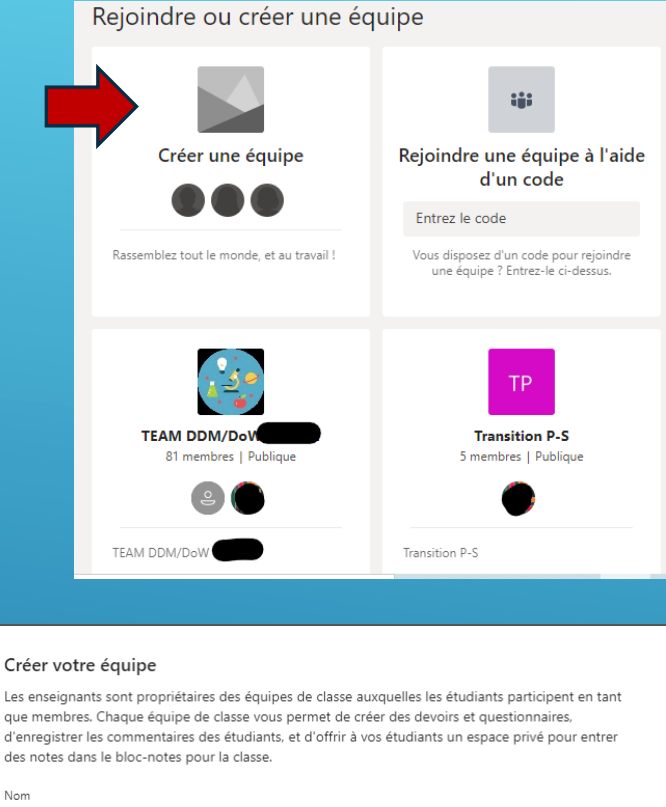

que membres. Chaque équipe de classe vous permet de créer des devoirs et questionnaires, d'enregistrer les commentaires des étudiants, et d'offrir à vos étudiants un espace privé pour entrer des notes dans le bloc-notes pour la classe

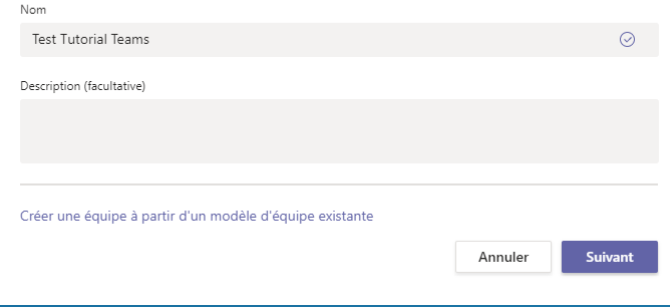

2. Dans la page qui s'ouvre, cliquez sur « créer une équipe »

4. Dans la fenêtre qui s'ouvre, choisissez un nom pour votre équipe et écrivez éventuellement une petite description Le nom de votre équipe devrait être sous cette forme: TEAMS + CODE  $ECOLE/+ ANNEE$ & LANGUE. Par exemple: TEAMS VAR P5FRA

## **AJOUTER LES ÉLÈVES DANS LA NOUVELLE ÉQUIPE DE CLASSE**

#### <span id="page-16-0"></span>Aiouter des contacts à Test Tutorial Teams

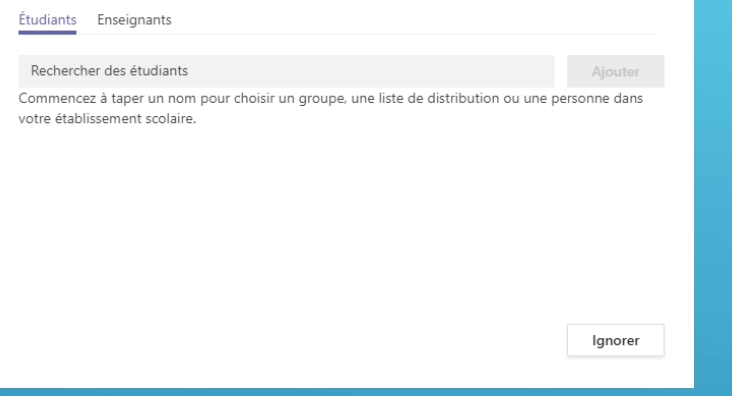

#### Ajouter des membres à Test Tutorial Teams Enseignants Etudiants **Ajouter**

3. Cliquez ensuite sur « ajouter ». Lorsque vous avez ajouté tous vos élèves, cliquez sur « fermer ».

1. Dès que vous avez choisi un nom pour votre équipe, Teams vous propose d'y ajouter des élèves ou des enseignants.

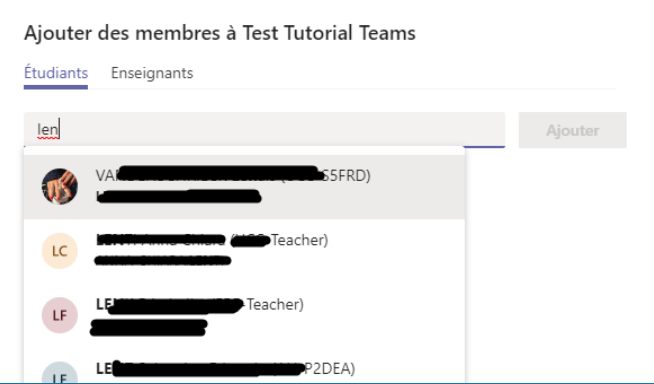

Si vous avez besoin d'ajouter des élèves plus tard, cliquez sur les 3 points à côté du nom de l'équipe et ensuite sélectionnez « Ajouter un membre ».

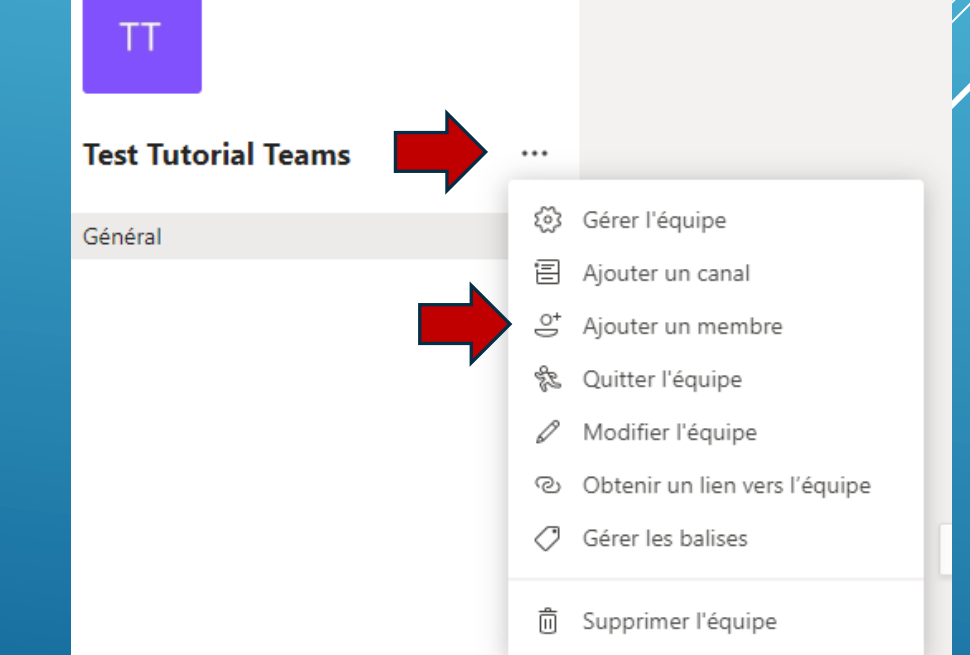

2. Tapez les premières lettres du nom d'un élève et vous verrez des propositions de contact apparaître. Sélectionnez votre élève parmi les contacts proposés.

## **AJOUTER LES PARENTS DANS LA NOUVELLE ÉQUIPE CLASSE**

<span id="page-17-0"></span>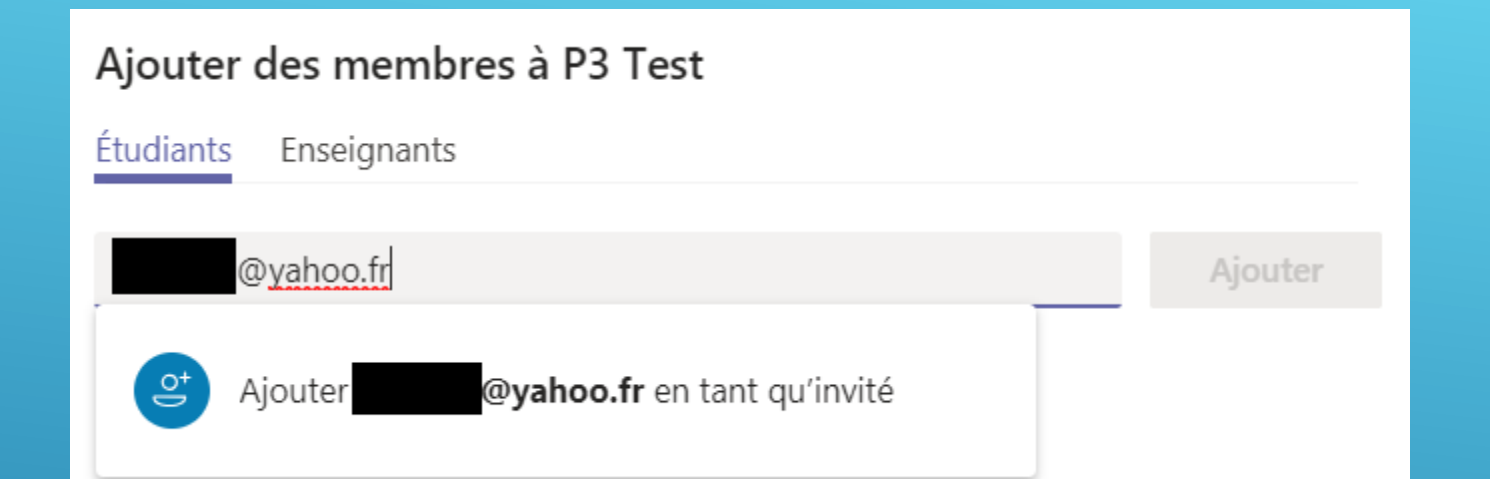

Si vous souhaitez inviter les parents dans votre Team, vous pouvez ajouter leur adresse personnelle, et ils seront ajoutés en tant qu'invité. Cela leur permet de suivre la Team.

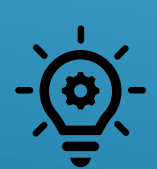

**Si vous avez ajouté les parents comme invités de votre Team, ils recevront un mail si vous mentionnez l'équipe dans une conversation avec @team (voir plus loin). Attention il y a des problèmes avec les adresses de parents en @europa.ec.eu, il faut privilégier des adresses personnelles.**

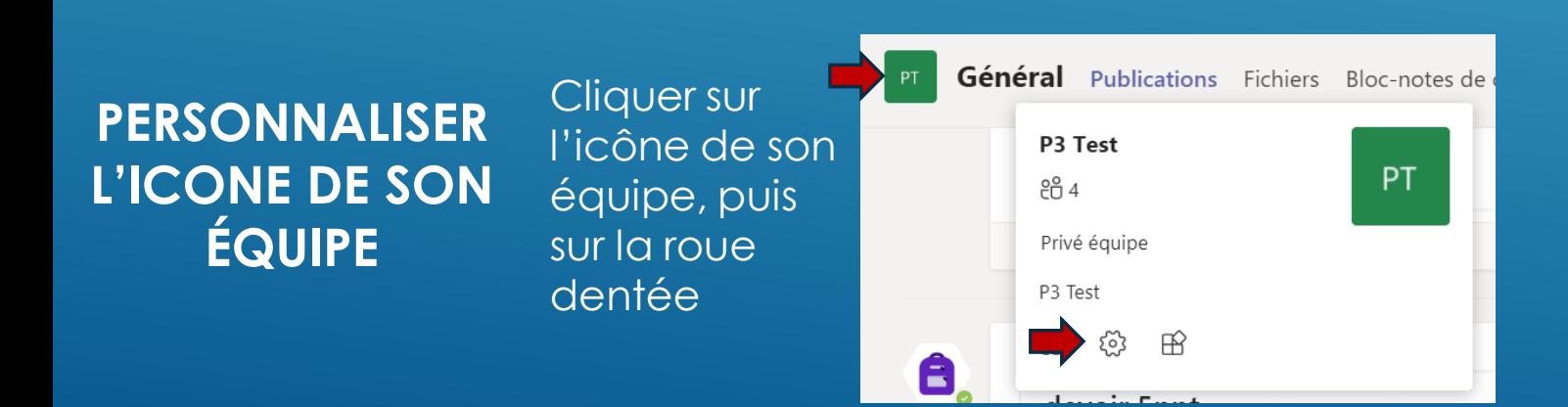

Passer la souris sur l'icône de son équipe puis cliquer sur le crayon et choisir (ou charger) un nouvel icône.

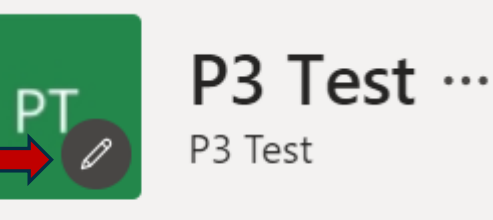

Modifier l'image de l'équipe

## **PETIT TOUR DE VOTRE ÉQUIPE DE CLASSE**

<span id="page-18-0"></span>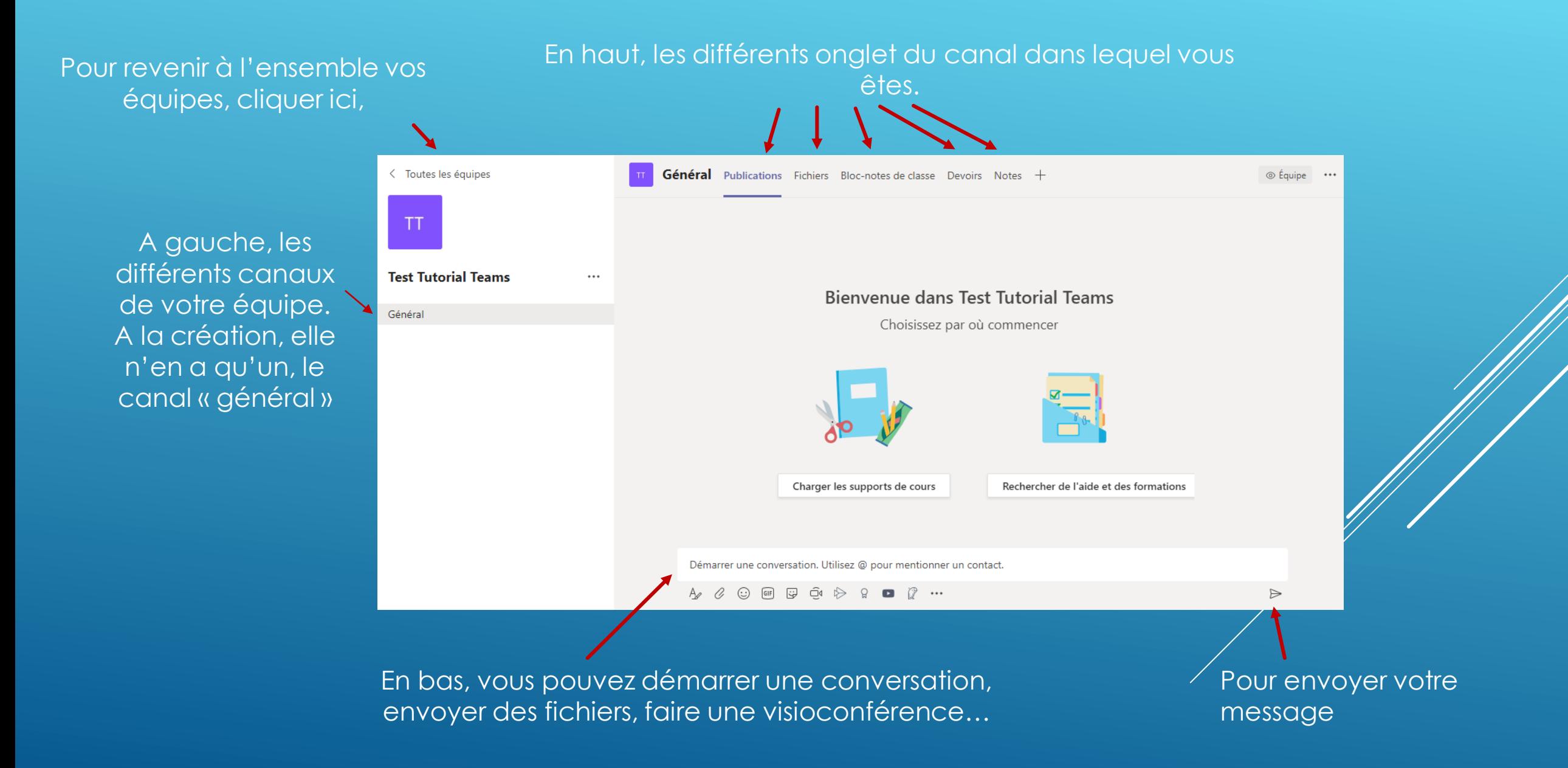

### **AJOUTER OU SUPPRIMER DES CANAUX**

<span id="page-19-0"></span>Pour organiser votre équipe, vous pouvez créer des canaux de différentes matières ou thèmes, exemples : Maths, Défis, Lecture etc.

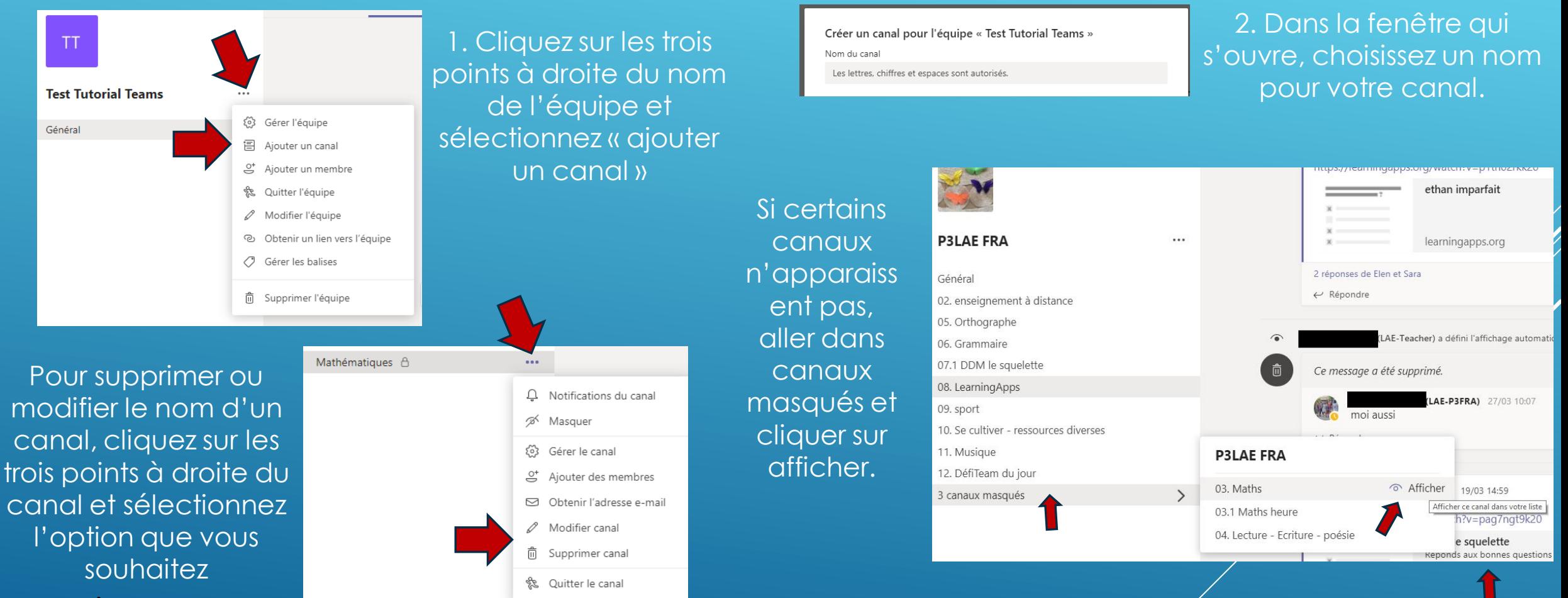

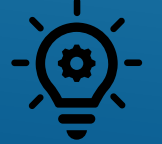

**Nous vous conseillons de nommer vos canaux en les numérotant, ce qui permet de garder l'ordre que vous souhaitez voir apparaitre : 01. Maths etc.**

### **AJOUTER OU SUPPRIMER DES ONGLETS DANS LES CANAUX (1)**

<span id="page-20-0"></span>Ajouter des onglets sur la page d'un canal permet de mettre en valeur des liens vers des applications, des documents, des vidéos… pour qu'ils soient facilement accessibles par les élèves.

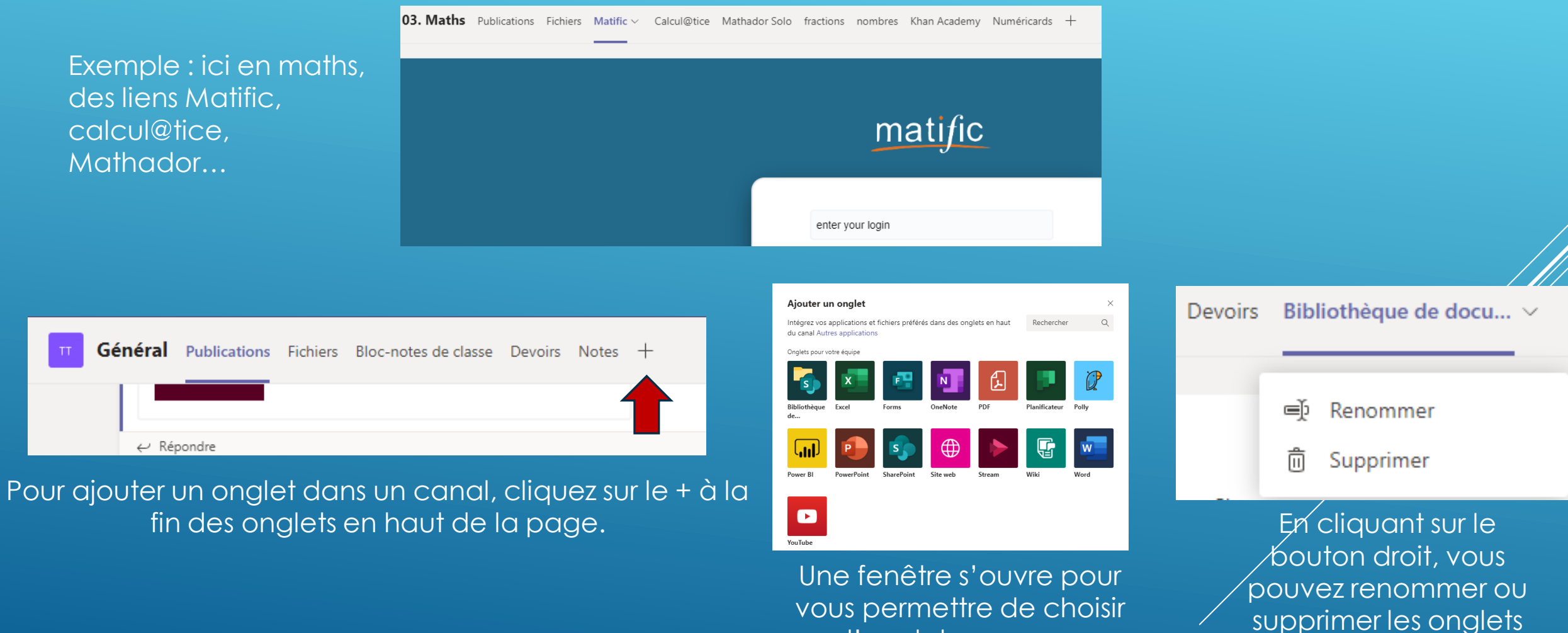

vous permettre de choisir l'onglet que vous souhaitez ajouter

par la suite

### **AJOUTER OU SUPPRIMER DES ONGLETS DANS LES CANAUX (2)**

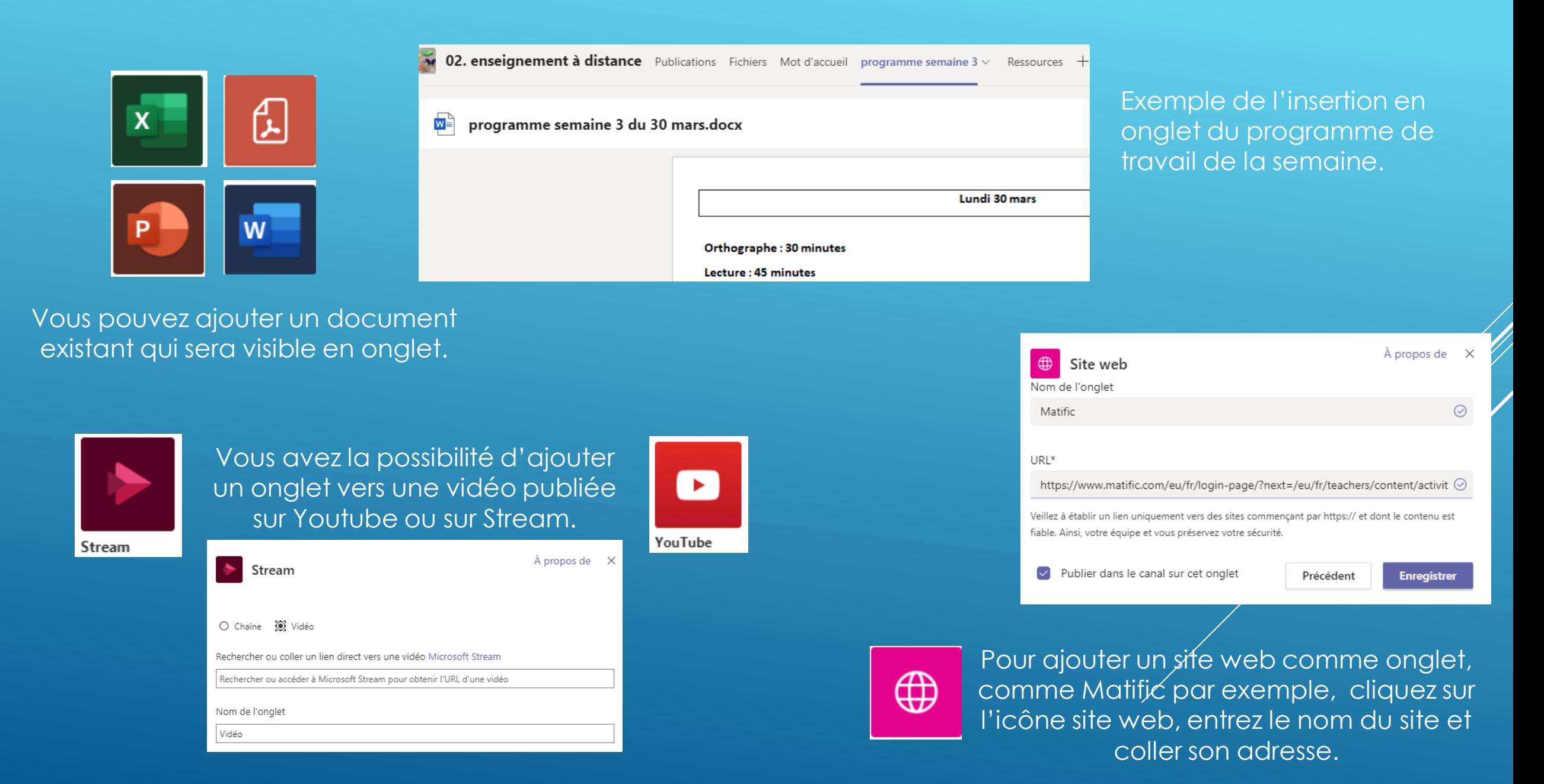

### **LES CONVERSATIONS DE CANAL DANS TEAMS**

<span id="page-22-0"></span>Pour discuter avec toute la classe, poser des questions, donner des tâches à réaliser, envoyer des liens vers des ressources etc, il faut utiliser l'onglet Equipes et écrire son message en bas de l'écran.

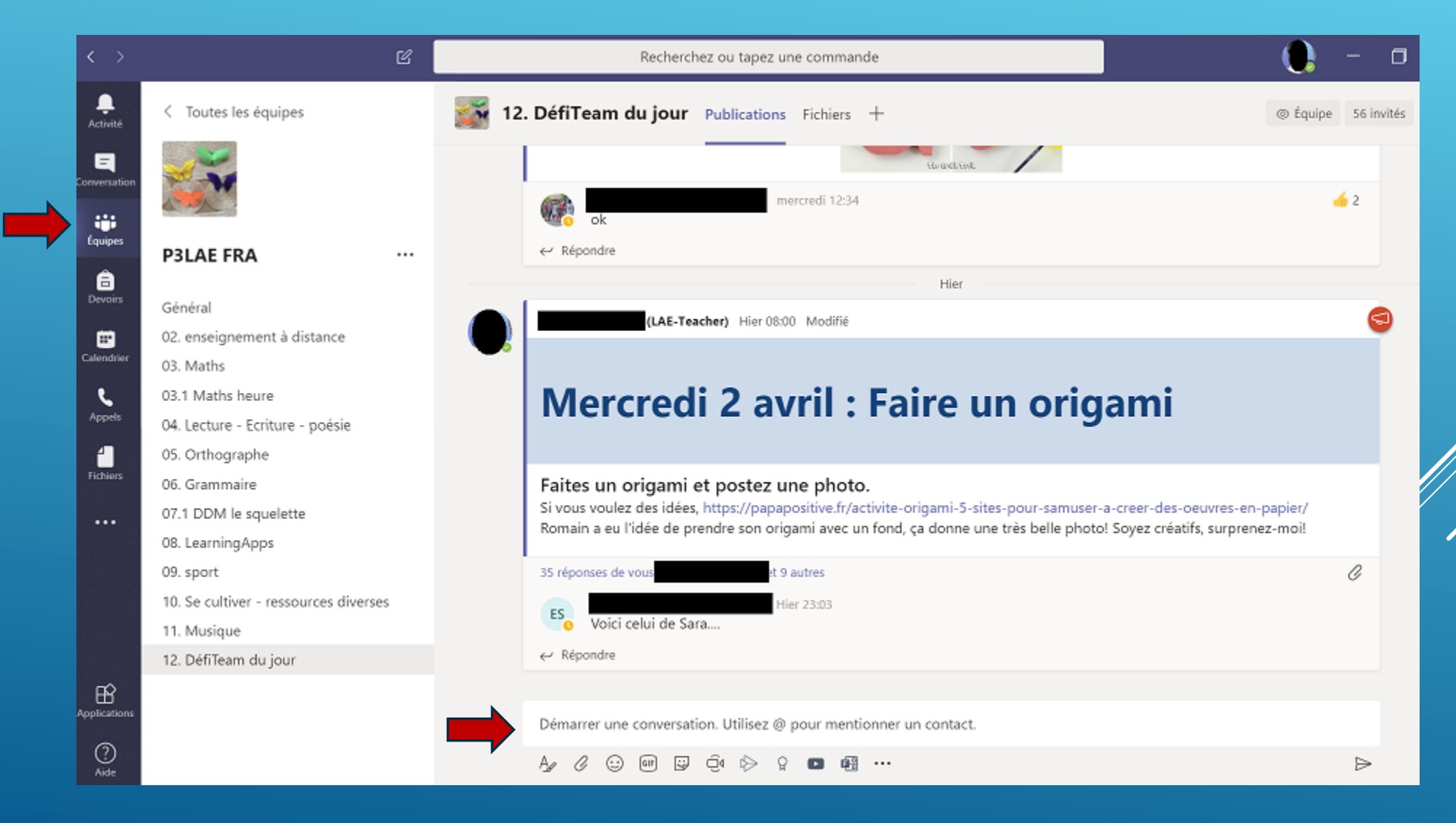

## **LES CONVERSATIONS DE CANAL DANS TEAMS (2)**

L'activité principale dans Teams est la conversation. Les conversations dans Teams peuvent être :

- Des annonces
- Des dialogues entre l'enseignant et les élèves
- Des dialogues entre élèves

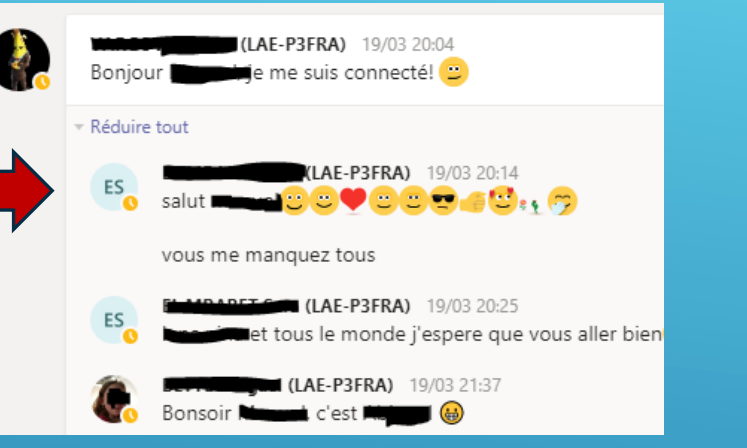

A. • Des tâches que vous donnez à Réduire tou réaliser à vos élèves.

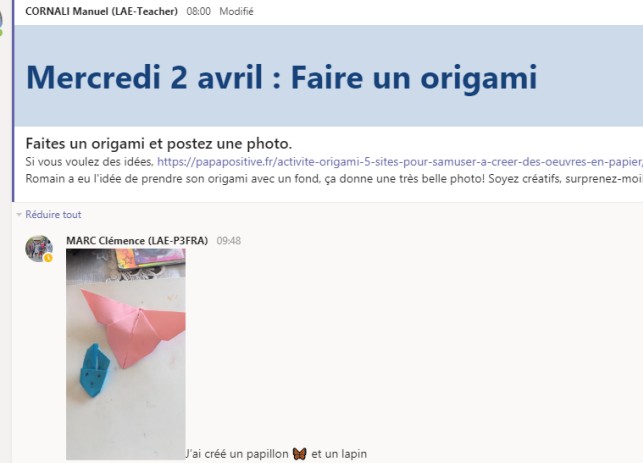

Pour garder des conversations claires et bien organisées, nous vous conseillons de ne pas autoriser les élèv*y* à créer des conversations. Ils ne peuvent alors que répondre à une conversation ou à une tâche. Pour les/ **conversations crées par les élèves, ou leurs questions, vous pouvez garder le canal général.** 

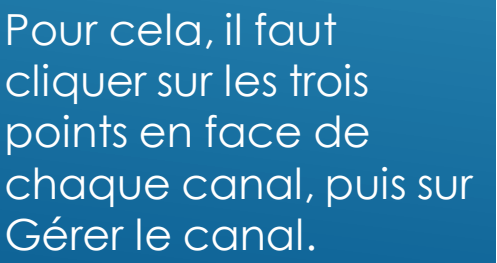

Mathématiques A

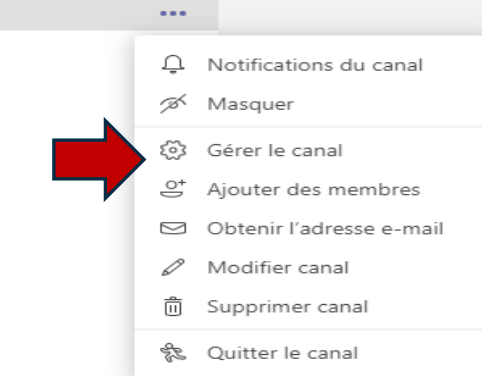

Et ensuite choisir Modération du canal « Activée »

Définir les préférences de modération de canal Modération du cana Activée Qui sont les modérateurs ? Gérer Propriétaires d'équipe

## **DÉMARRER UNE CONVERSATION DE CANAL DANS TEAMS (1)**

<span id="page-24-0"></span>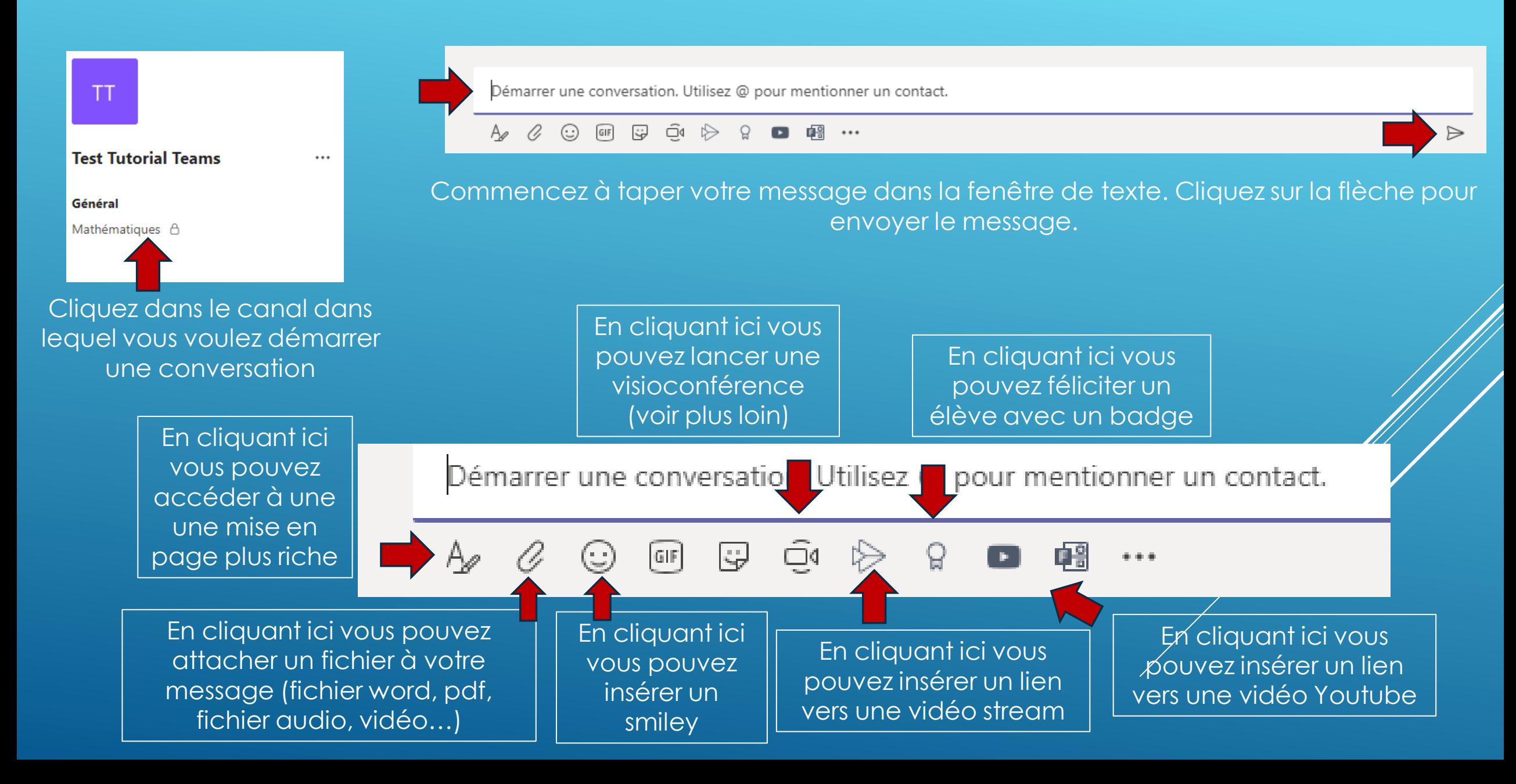

## **RÉPONDRE À UNE CONVERSATION DE CANAL DANS TEAMS**

<span id="page-25-0"></span>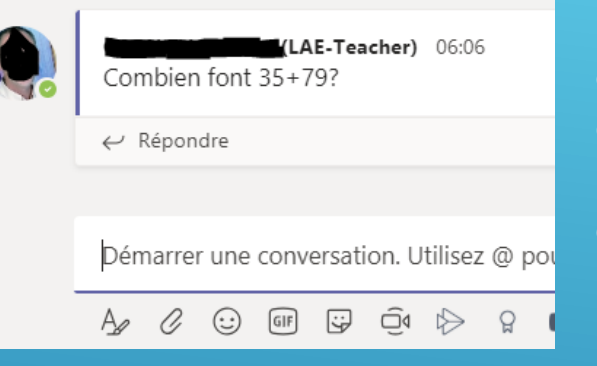

Pour répondre dans une conversation, l'élève (ou vous) devez cliquer sur répondre, et ne pas écrire dans Démarrer une conversation

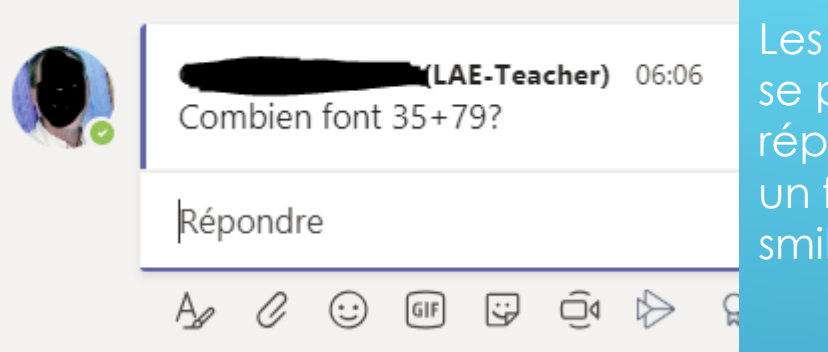

mêmes options présentent pour ondre : joindre  $\ddot{}$ ichier, insérer un  $ey...$ 

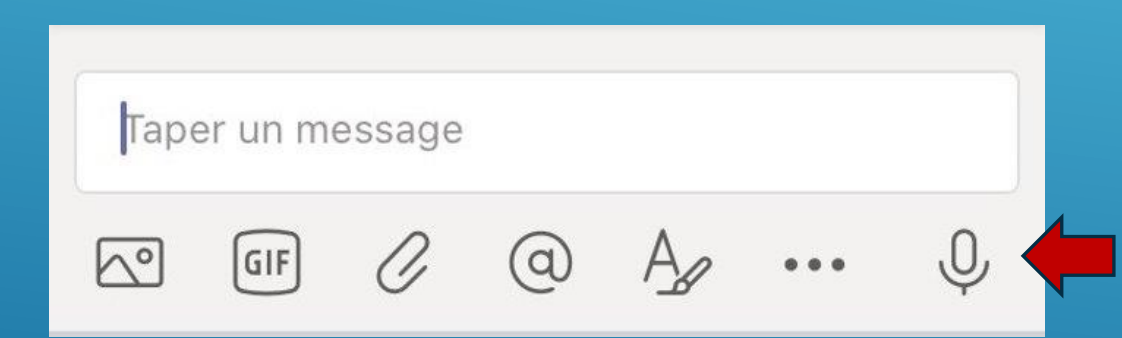

Dans l'application mobile, vous avez la possibilité d'enregistrer un message audio en cliquant sur l'icône du micro. Cette fonction essentielle n'existe pas dans les versions web et application de bureau.

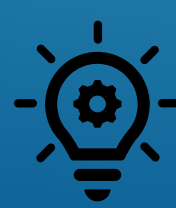

**Les élèves en difficulté à l'écrit auront plus de facilité à poser leur question à l'oral. Les enregistrements vocaux développent les compétences orales des élèves.**

**Les enregistrements vocaux rendent dynamique la Team. Ces enregistrements motivent les élèves, ils aiment beaucoup écouter les enregistrements de leurs camarades.**

Les enregistrements sont bien sûr à privilégier en maternelle. Les messages écrits pourront être rédigés **avec les parents de l'élève, en dictée à l'adulte.**

### **OPTIONS DES CONVERSATIONS DE CANAL DANS TEAMS**

<span id="page-26-0"></span>Vous pouvez faire un commentaire à l'élève, le féliciter en cliquant sur répondre.

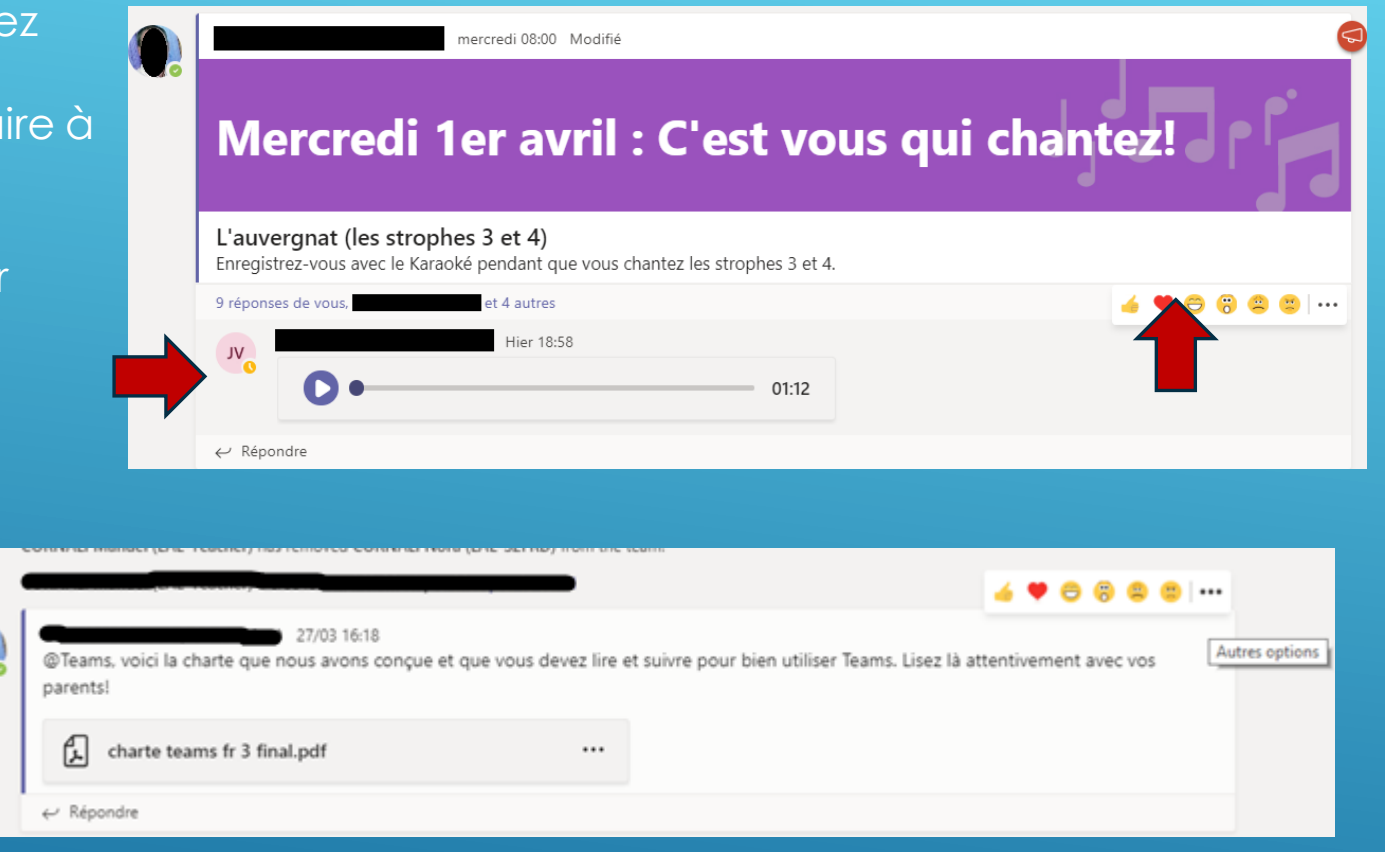

En passant votre souris sur la réponse d'un élève, vous voyez une petite barre s'afficher sur la droite. Vous pouvez réagir au message d'un élève, en le félicitant par un pouce levé ou un cœur par exemple.

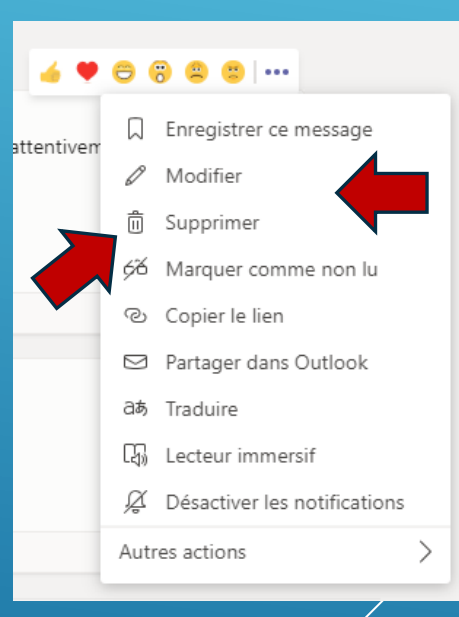

A la fin de votre modification, pour la valider, cliquer sur le tick

 $\times$ 

#### **Pour un élève en difficulté de**

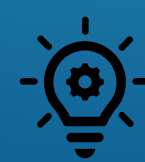

**lecture, en cliquant sur Lecteur immersif, il peut entendre la lecture du message.**

Si vous souhaitez corriger, modifier ou supprimer votre annonce, cliquer sur les trois points de la barre (autres options)

## **RÉDIGER UNE ANNONCE (1)**

<span id="page-27-0"></span>Pour qu'une conversation ait plus de visibilité, vous pouvez la changer en annonce.

Une annonce peut être le programme de la journée par exemple.

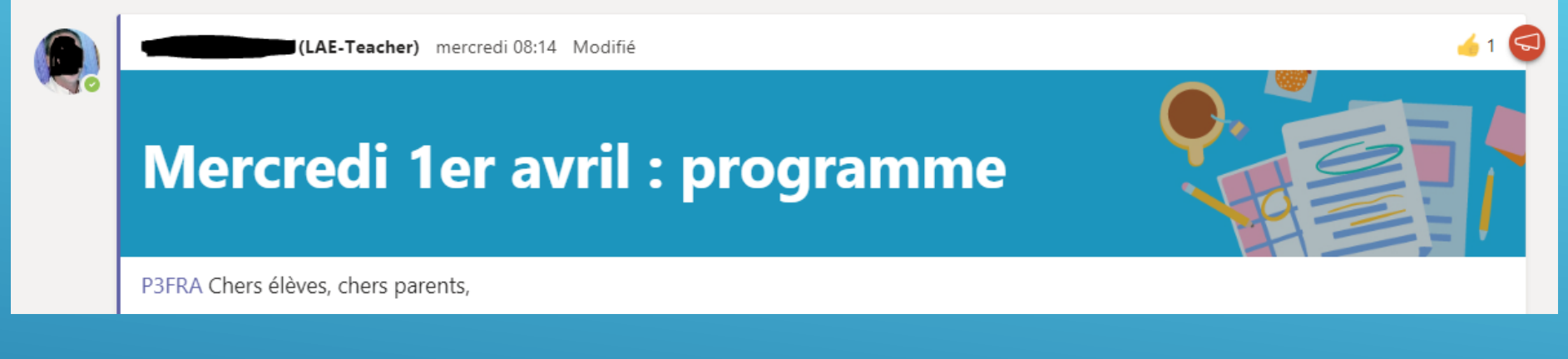

Une annonce peut être une tâche demandée aux élèves.

## J'ai rêvé que...

#### P3FRA

#### J'AI RÊVÉ QUE...

J'ai rêvé que je volais comme un oiseau. J'ai rêvé qu'il faisait toujours beau. A toi d'exprimer un rêve.

Réduire tout

 $LA$ 

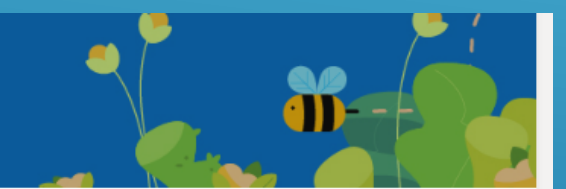

 $\bullet$ <sub>2</sub>

## **RÉDIGER UNE ANNONCE (2)**

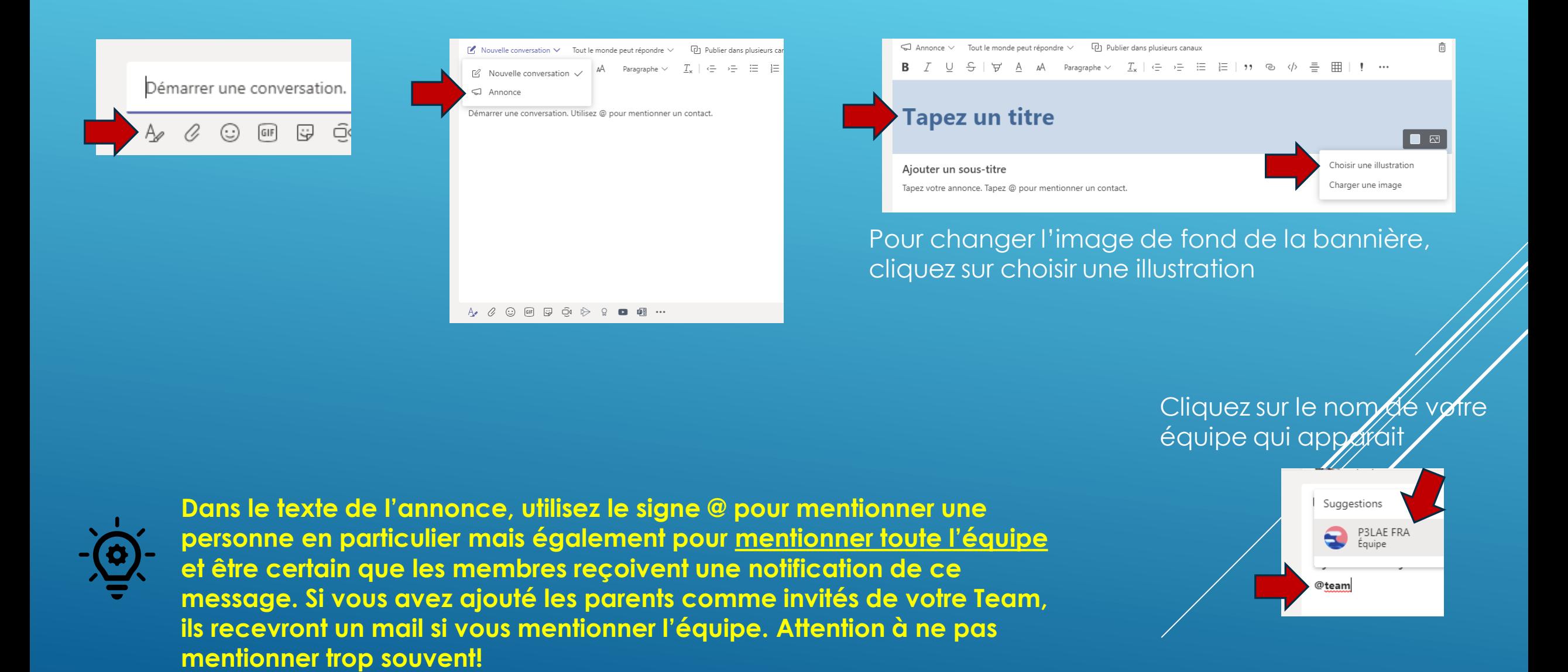

## **LES CONVERSATIONS PRIVÉES ET LES APPELS**

<span id="page-29-0"></span>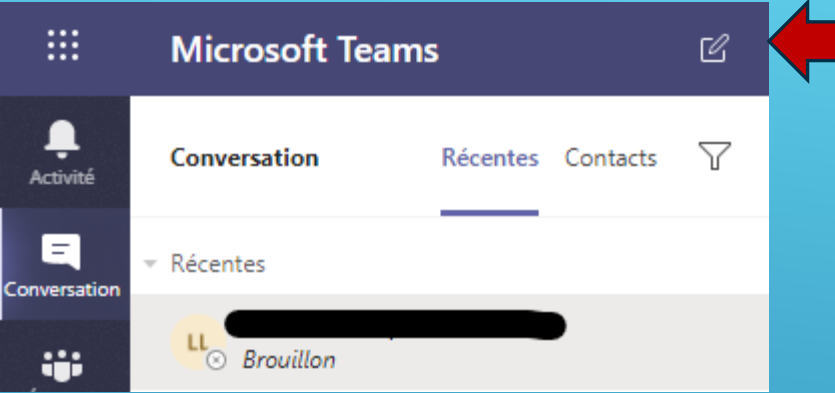

À : Entrez un nom, une adresse e-mail, un groupe ou une balise

Tapez le nom de la personne ou du groupe avec lequel vous voulez communiquer . Si vous écrivez le nom de plusieurs contacts à la suite, vous pourrez donner un nom au groupe créé.

Pour démarrer une conversation privée, dans l'onglet « conversation », cliquez sur l'icône nouveau message

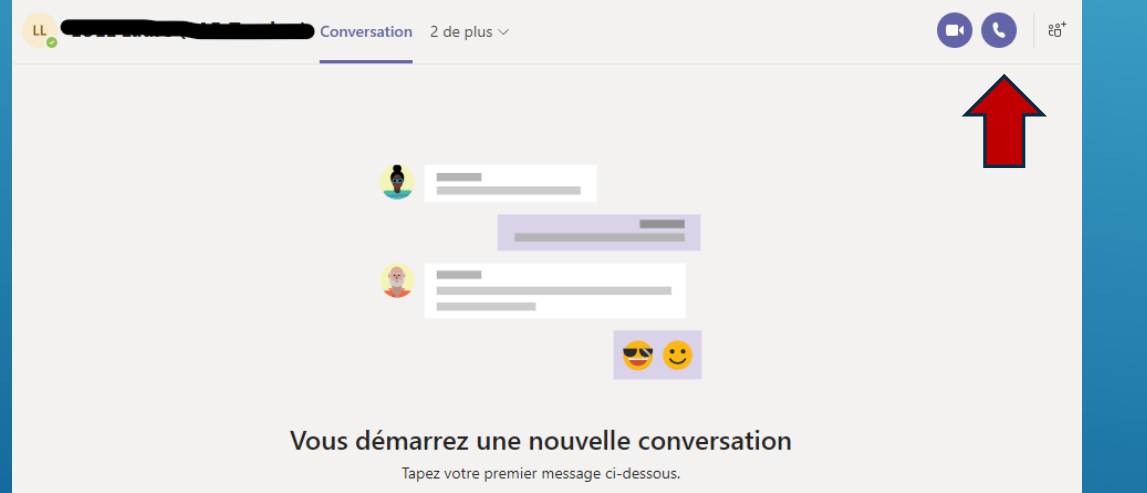

conversations de canal. Pour faire un appel audio ou vidéo, cliquez sur le téléphone ou la caméra.

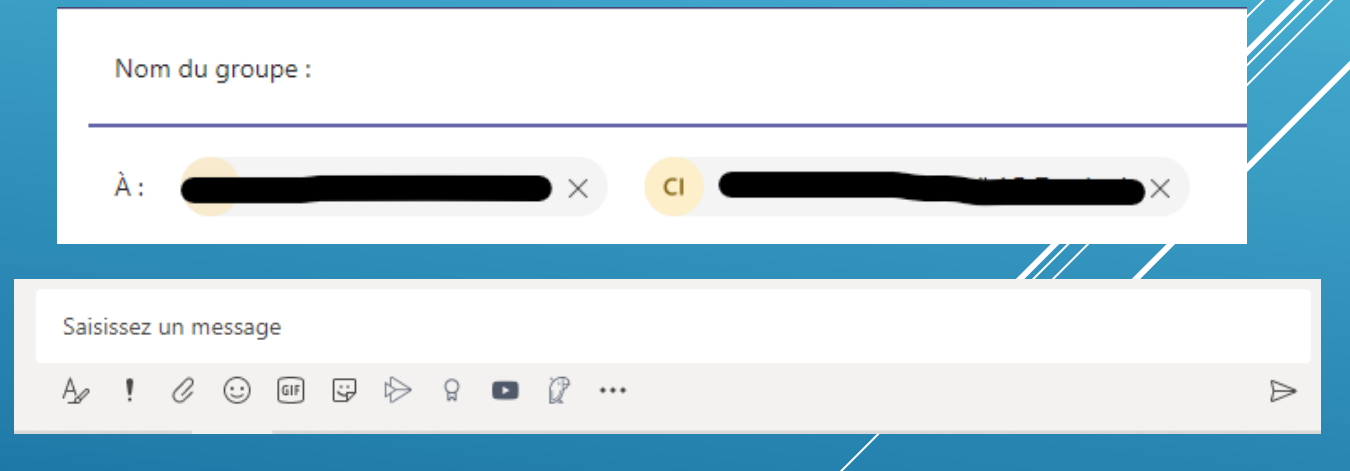

La barre d'action des messages est la même que pour les

### **PARTAGER DES FICHIERS (1)**

Vous pouvez partager votre programme de travail et les fichiers nécessaires. Tous les membres de la Team y ont accès et peuvent ajouter leurs fichiers.

#### <span id="page-30-0"></span>Dans chaque canal, vous avez un onglet Fichiers.

Vous avez le choix de partager vos dossiers et vos fichiers dans un même canal ou de mettre vos fichiers dans différents canaux.

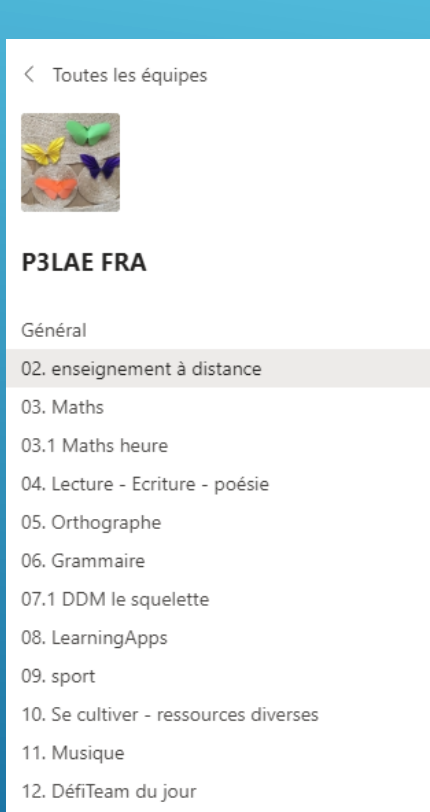

...

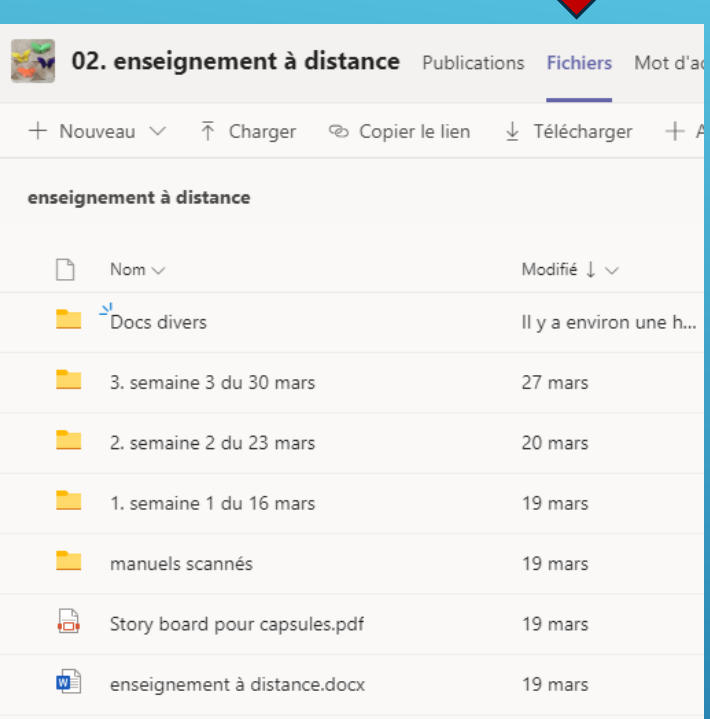

En entrant dans le dossier 1. semaione1 du 16 mars, on voit un exemple d'organisation des fichiers.

Ici tous les dossiers sont regroupés dans un canal « enseignement à distance ».

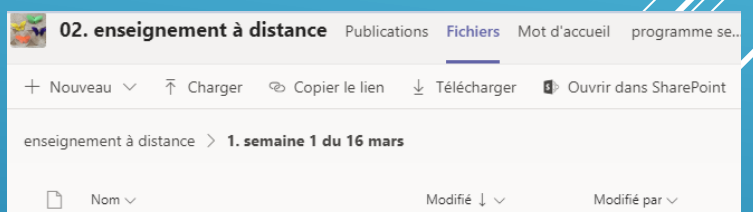

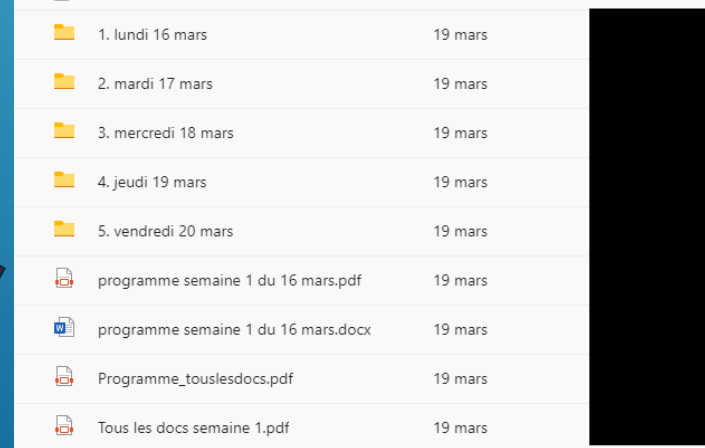

## **PARTAGER DES FICHIERS (2)**

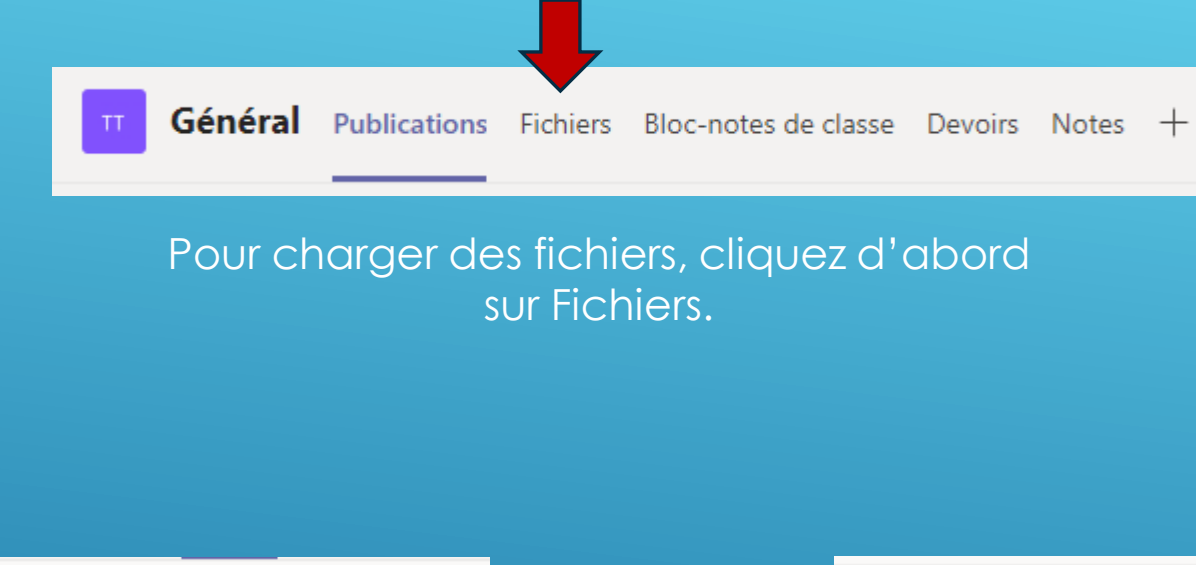

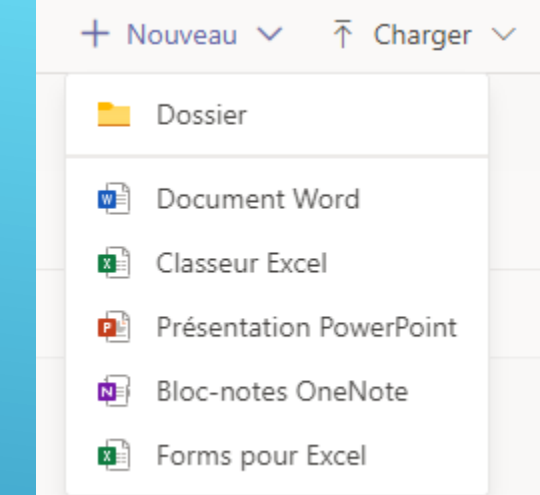

#### En cliquant sur « nouveau » vous pouvez créer un document ou un nouveau dossier

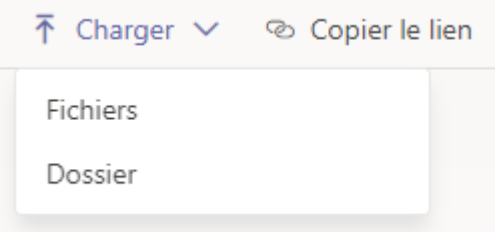

En cliquant sur « charger » vous pouvez charger des fichiers ou des dossiers

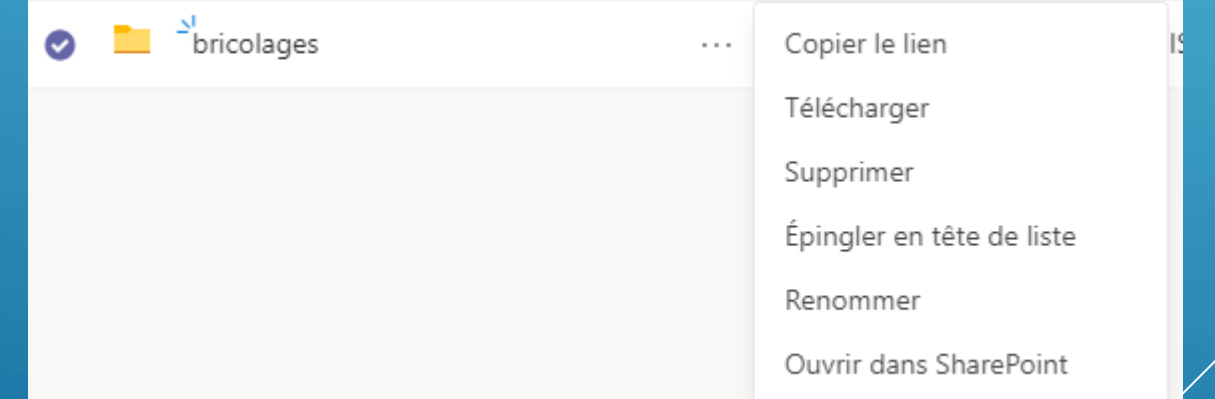

Si vous cliquez sur les 3 points à côté du nom d'un dossier ou d'un fichier vous accédez aux actions possibles pour cet élément. Vous pouvez notamment copier le lien de cet élément pour le coller dans un message aux membres de votre équipe pour attirer leur attention.

#### **DONNER UN DEVOIR (1)**

#### L'option Affectation signifie que c'est un devoir classique.

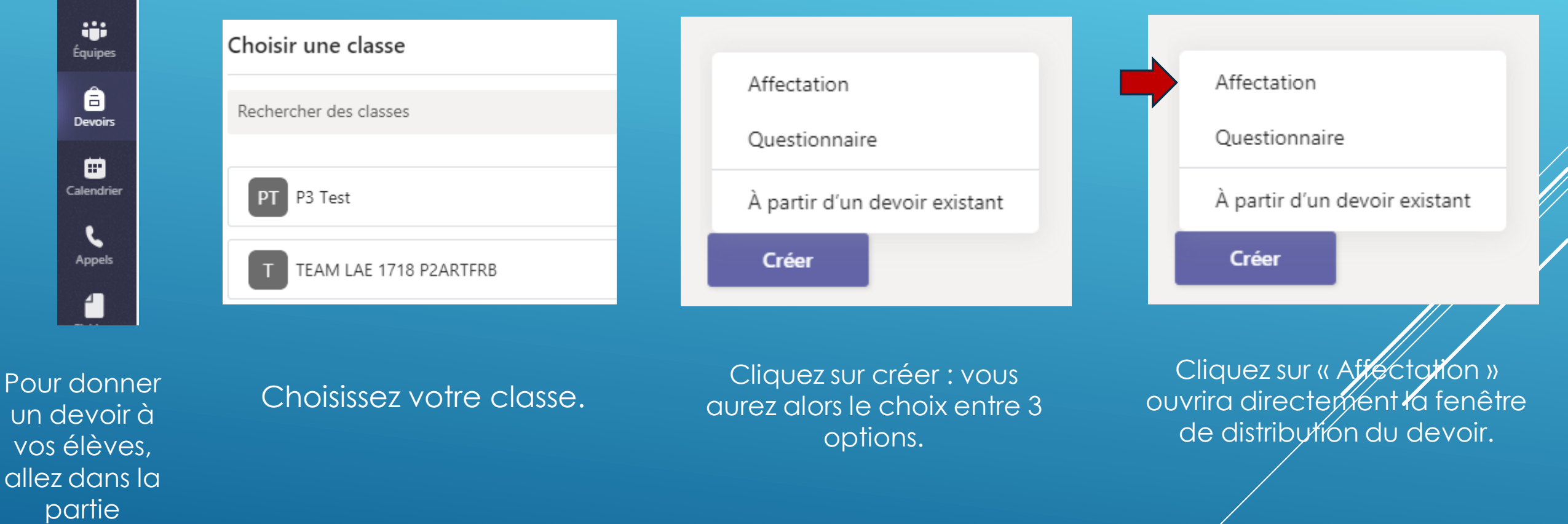

partie Devoirs.

<span id="page-32-0"></span>۹ Activité

a Conversation

an an air

â

▣

ι

Appels

1

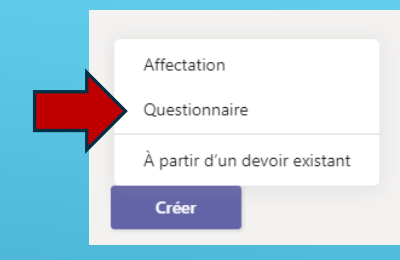

## **DONNER UN DEVOIR (2) : L'OPTION QUESTIONNAIRE**

 $\frac{111}{211}$  Forms

1. En cliquant sur Questionnaire, vous êtes dirigé vers l'application Forms. Vous pouvez charger un formulaire que vous avez déjà créé ou créer un formulaire maintenant. Pour créer un questionnaire, cliquer sur « nouveau formulaire ». Vous serez redirigé vers Forms.

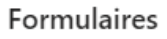

Rép

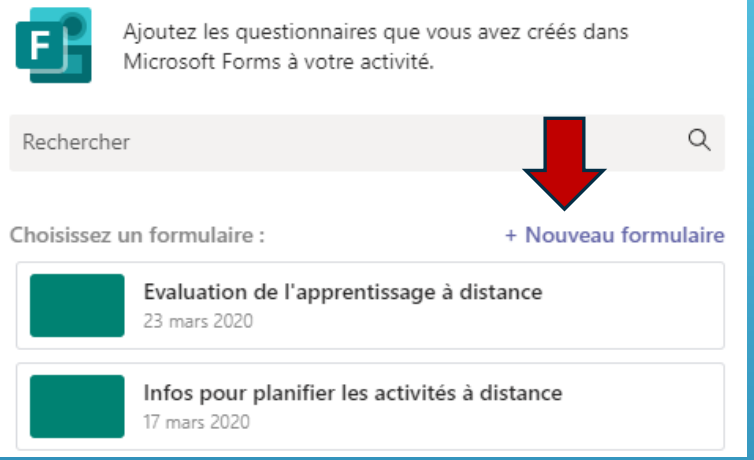

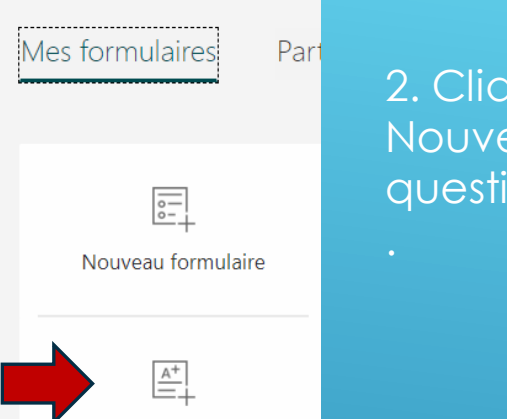

2. Cliquez sur Nouveau questionnaire

3. Créez votre questionnaire, il s'enregistre tout seul. Fermer Forms.

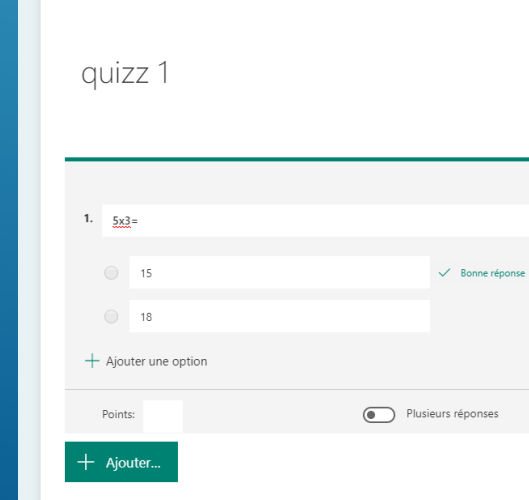

**Ouestions** 

4. Retournez dans Teams et recommencer à créer un questionnaire et choisir celui que vous venez de créer.

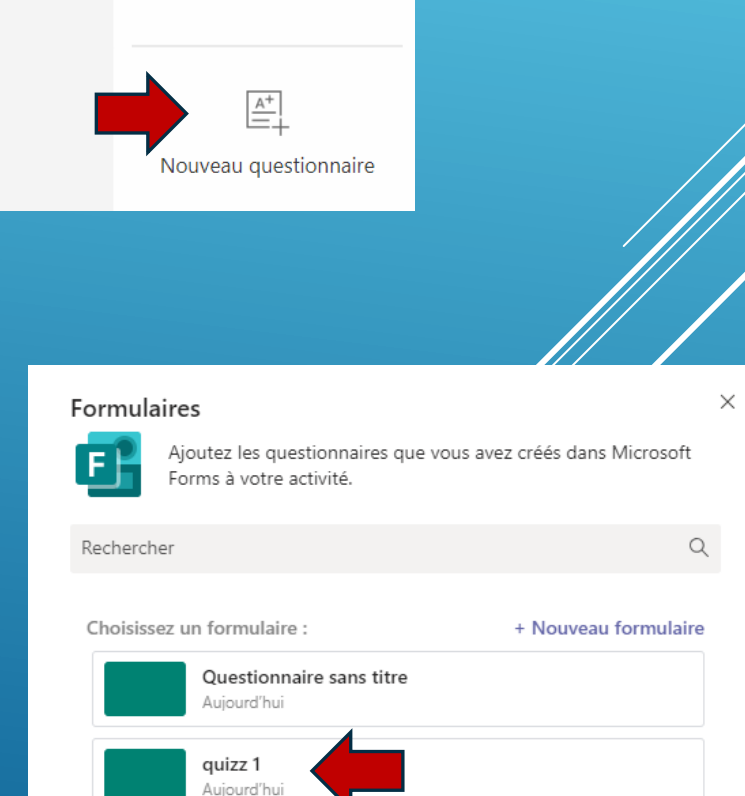

### **DONNER UN DEVOIR (3)**

Quelle que soit l'option choisie pour créer votre devoir, vous arriverez ensuite sur la page de distribution du devoir.

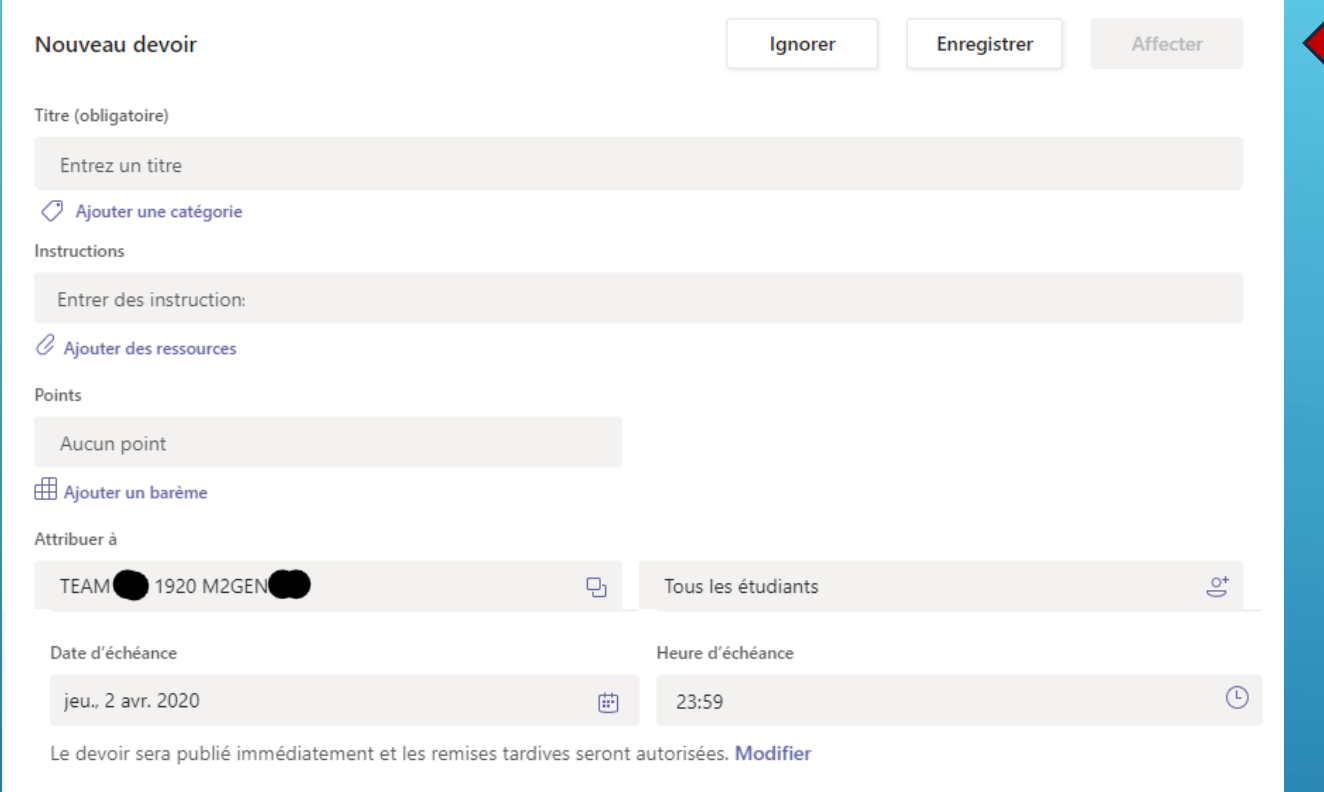

Donnez un titre et des instructions pour votre devoir. Quand vous aurez terminé, vous cliquerez sur Affecter.

Vous pouvez décider à qui donner ce devoir (toute la classe ou une partie). Vous devez enfin donner une date et une heure d'échéance pour rendre le devoir. Par défaut, l'option « autoriser les remises tardives » est activée mais vous pouvez la modifier.

## **DONNER UN DEVOIR (4)**

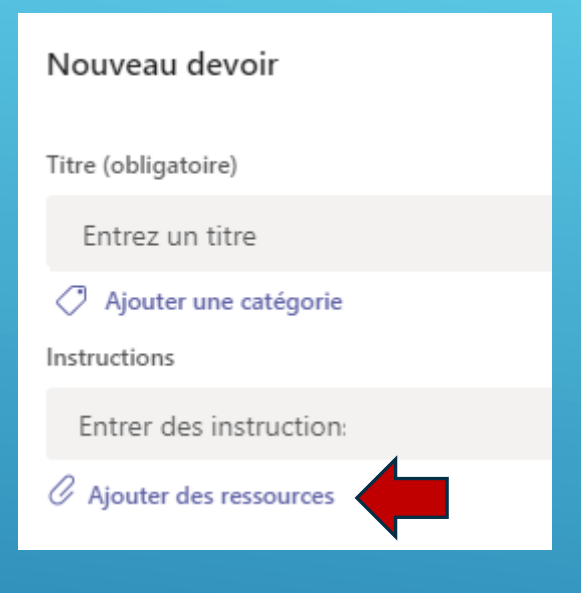

Vous pouvez attacher un ou plusieurs fichiers à votre devoir (une feuille à remplir par exemple). Pour cela, cliquez sur Ajouter des ressources.

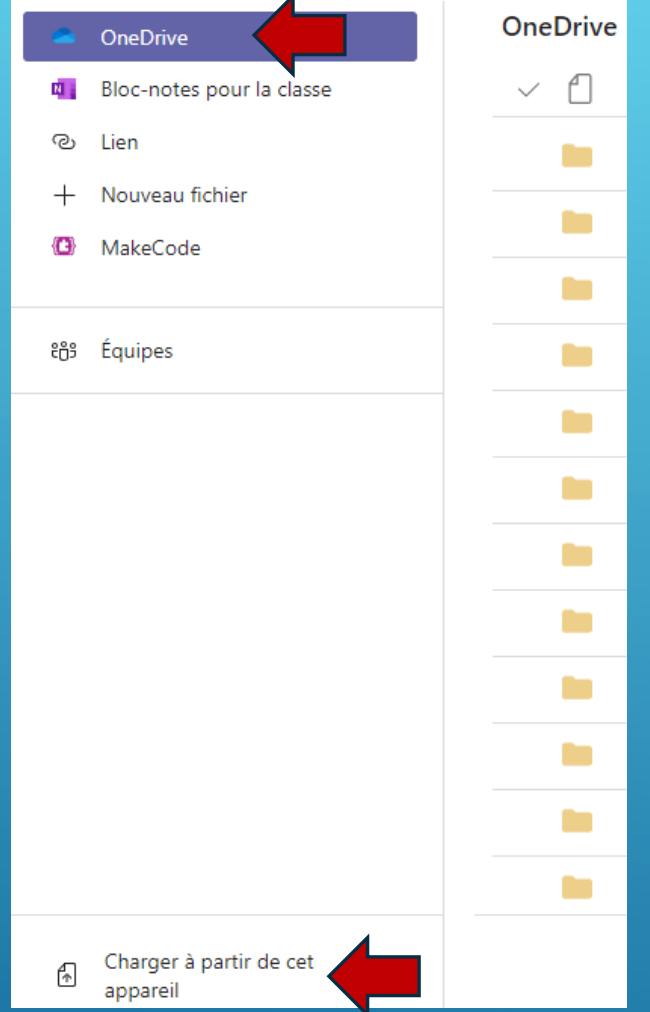

Vous pouvez insérer un fichier à partir de votre OneDrive ou le chercher sur votre disque dur.

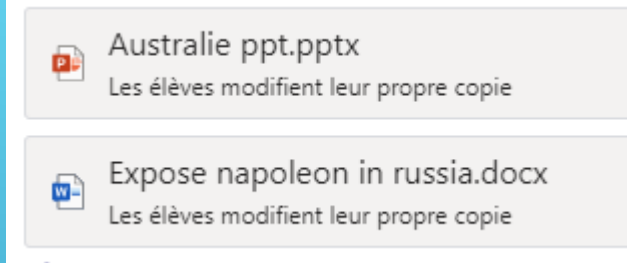

L'option par défaut de modification signifie que chaque élève va recevoir le document (word par exemple) et pourra écrire dedans. Vous pourrez ensuite consulter les devoirs de tous les élèves.

## **GÉRER LES DEVOIRS (1)**

<span id="page-36-0"></span>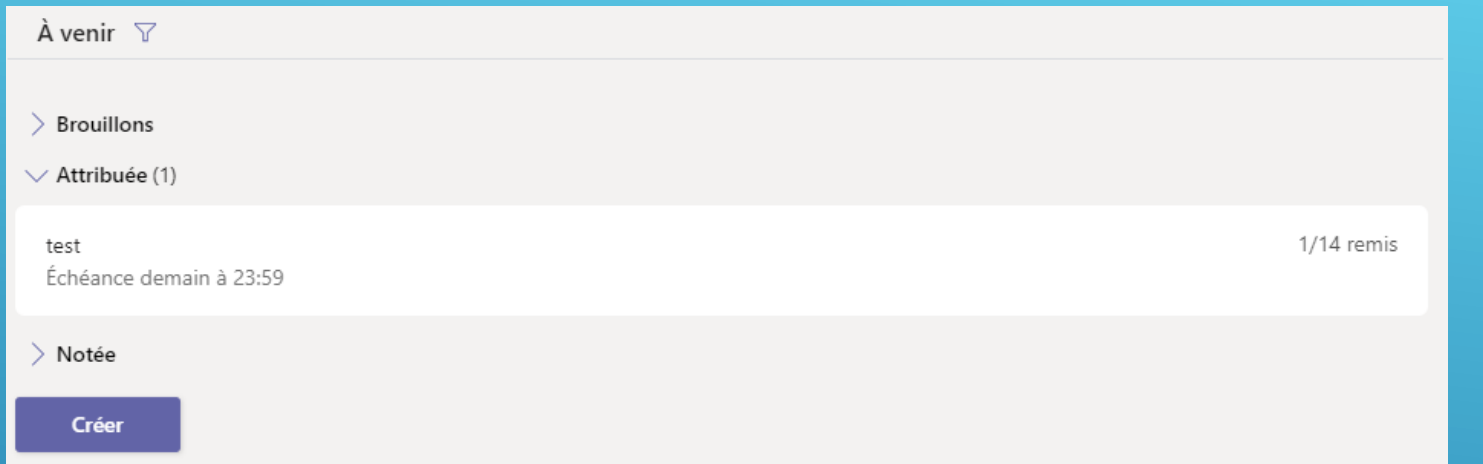

#### Quand vous cliquez sur « Attribuée », vous verrez les devoirs attribués, les élèves qui ont remis ou pas ces devoirs.

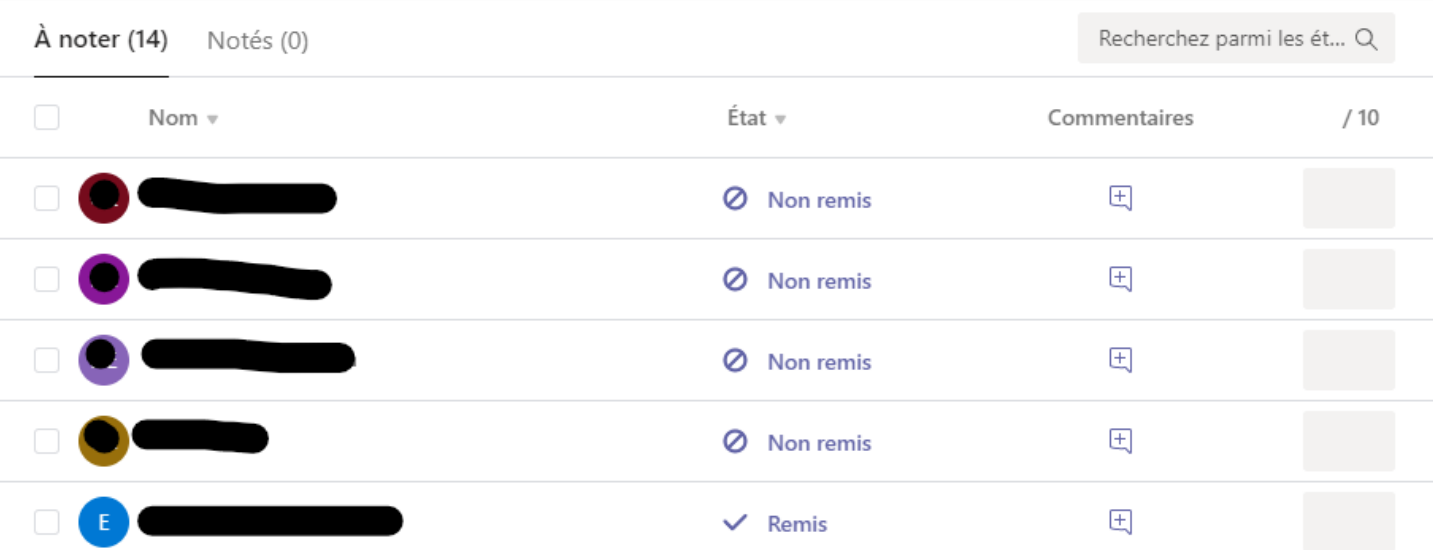

Lorsque vous cliquez sur un devoir, vous avez une vue des noms des élèves qui ont reçu le devoir avec l'indication remis ou non remis.

## **GÉRER LES DEVOIRS (2)**

Fravail des étudiants

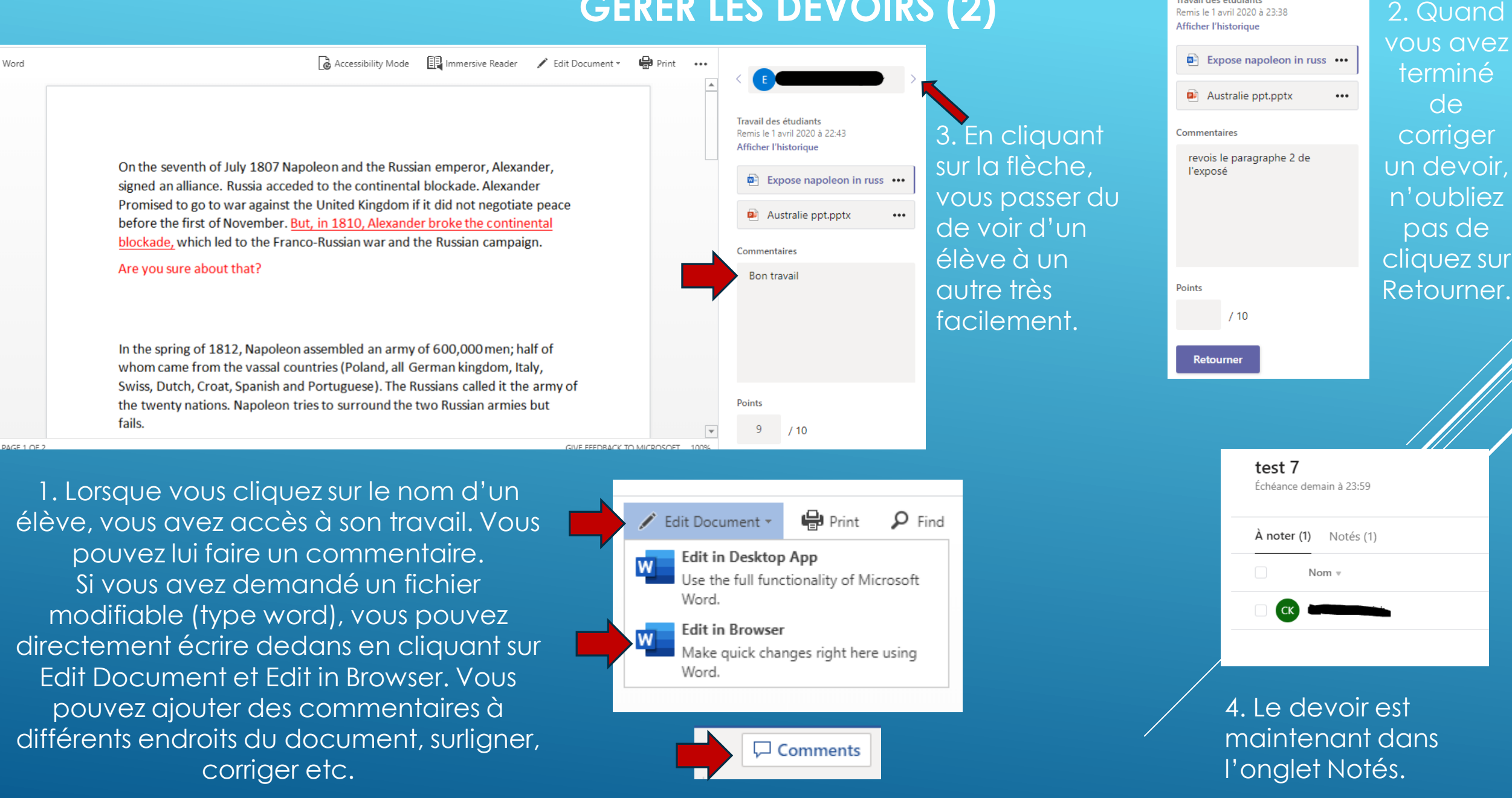

## **COMMENT LES ÉLÈVES REMPLISSENT UN DEVOIR**

<span id="page-38-0"></span>Les élèves reçoivent un Assignment (devoir) et cliquent dessus.

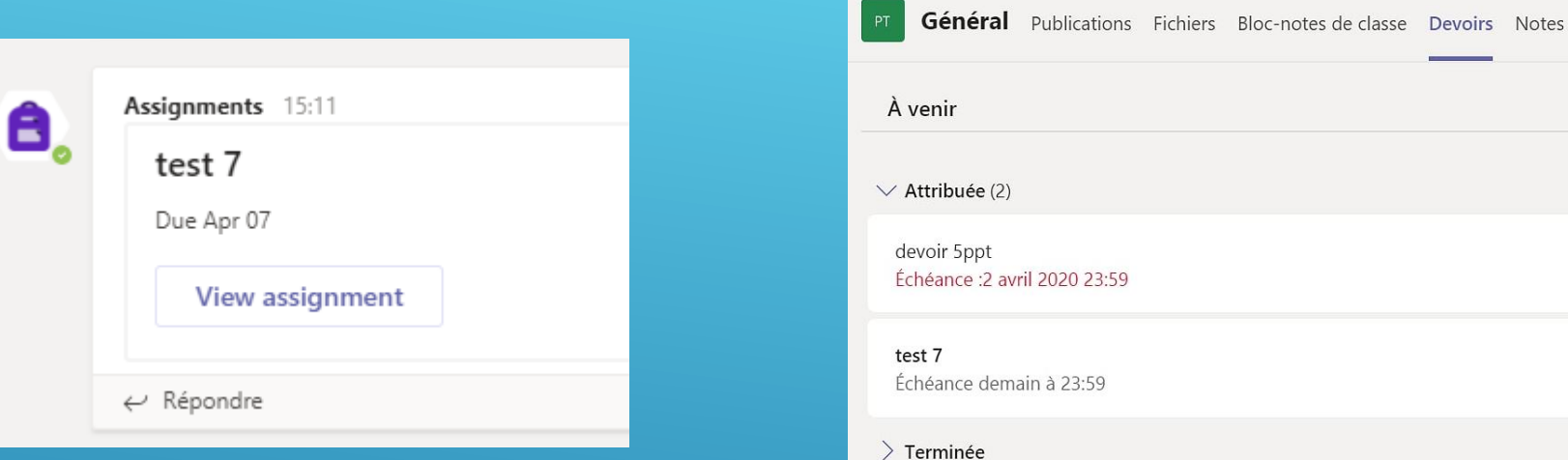

Dans l'onglet Devoirs du canal Général, ils peuvent aussi accéder à leurs devoirs.

Ils peuvent cliquer sur ajouter un travail s'ils rendent directement un fichier (une photo de leur travail par exemple) ou cliquer sur les trois points et sur Ouvrir dans Word Online s'ils doivent remplir un fichier word. Ensuite, ils ne doivent pas oublier de cliquer sur Remettre.

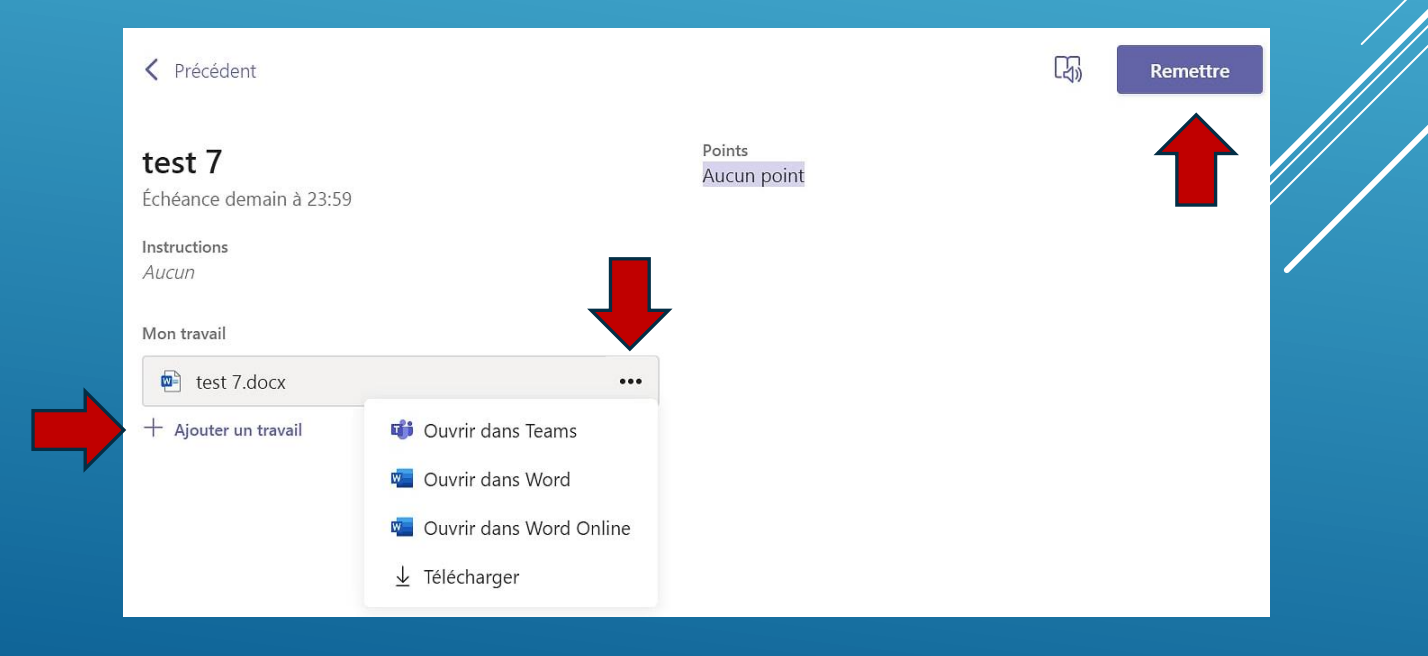

## **OBJECTIFS DE LA VISIOCONFÉRENCE**

<span id="page-39-0"></span>Une visioconférence peut vous permettre de :

- prendre contact avec plusieurs/tous les élèves ensemble
- garder une dynamique de classe
- présenter les objectifs de la journée aux élèves
- aborder un point d'apprentissage nécessitant votre aide
- faire une correction collective en petit groupe si besoin

Lors de cette visioconférence, vous pourrez être amenés à partager votre écran aux élèves pour :

- montrer le contenu d'un fichier word, PowerPoint..., le programme de la journée par exemple
- montrer un site Web, une vidéo
- faire une présentation synchrone en utilisant un tableau virtuel ou écrire dans un fichier word
- donner le contrôle de son écran à un élève pour qu'il fasse un exercice ou une manipulation
- Prendre le contrôle de l'écran d'un élève pour le corriger

## **FAIRE UNE VISIOCONFÉRENCE (1)**

<span id="page-40-0"></span>Si vous décidez de démarrer une visioconférence sans l'avoir programmée, cliquer sur Equipes et sur le canal dans lequel vous voulez que cette visioconférence ait lieu.

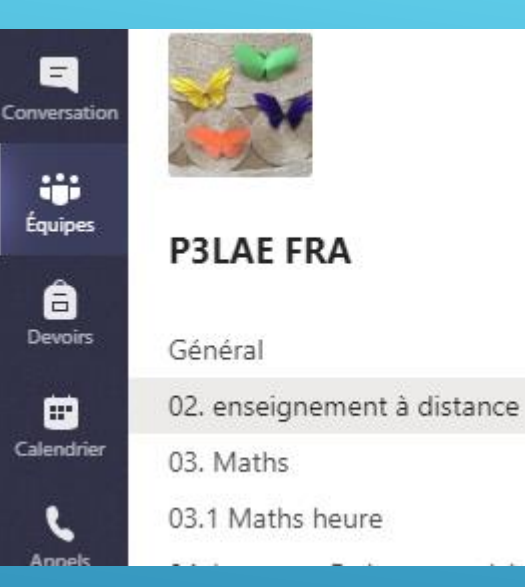

#### A savoir :

- On peut se connecter avec l'ensemble de la classe mais on ne verra que 4 élèves à la fois. A chaque fois qu'un élève parle, il apparaît à l'écran.
- Si la connexion est mauvaise, il faut demander à tous les participants de désactiver leur caméra.

Dans la barre de publication, cliquez sur la caméra en-dessous de l'espace pour démarrer une nouvelle conversation.

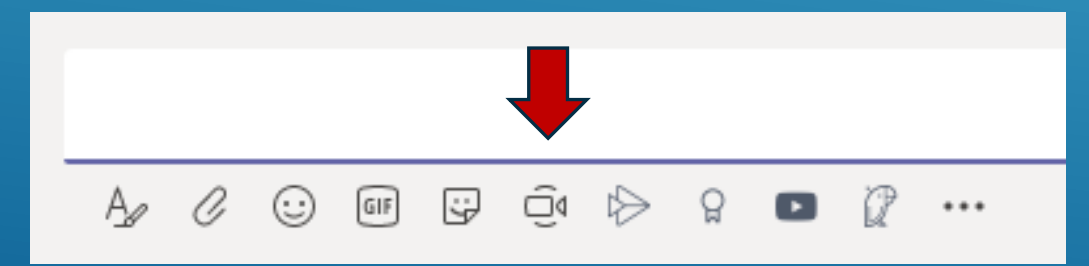

Dans la fenêtre qui s'ouvre, choisissez « rejoindre maintenant » pour démarrer une visioconférence immédiatement.

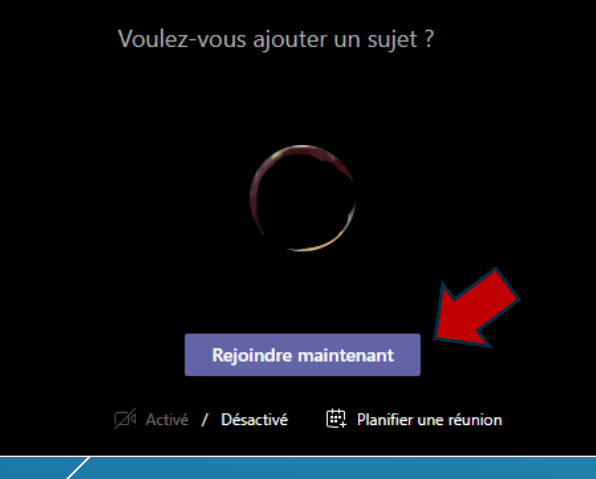

## **FAIRE UNE VISIOCONFÉRENCE (2)**

1. Vous devez dire à vos élèves d'aller dans le bon canal et de cliquer sur rejoindre. Attention, ils ne reçoivent pas d'appel. Une petite caméra indique qu'une réunion est en cours.

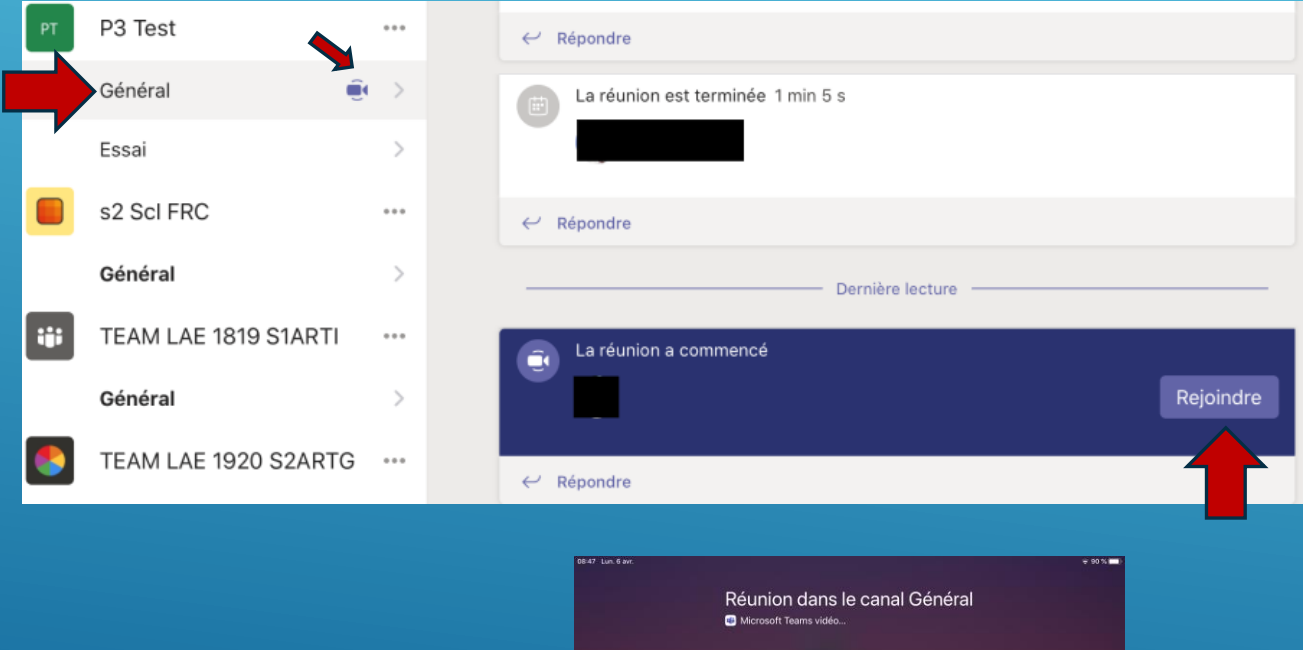

3. Ils recevront alors un appel.

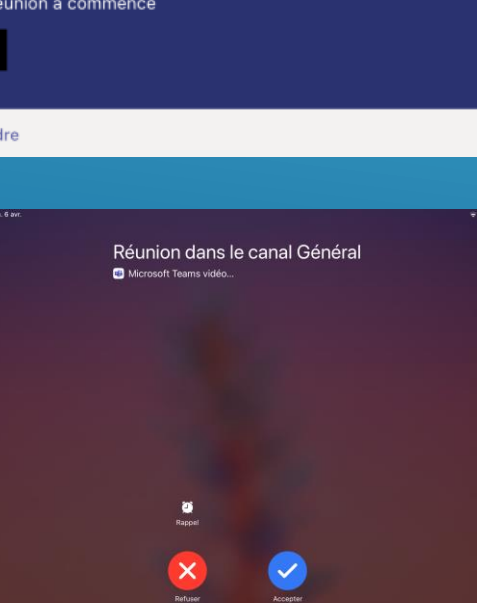

2. Si des élèves ne se connectent pas, vous pouvez les inviter à se connecter en cliquant sur les trois points à droite de leur nom, puis sur demander à rejoindre ou en écrivant leur nom dans inviter quelqu'un.

Quand un élève participe, on peut désactiver son micro, ou le désigner comme participant si l'on ne veut pas qu'il puisse « jouer » avec les micros des autres.

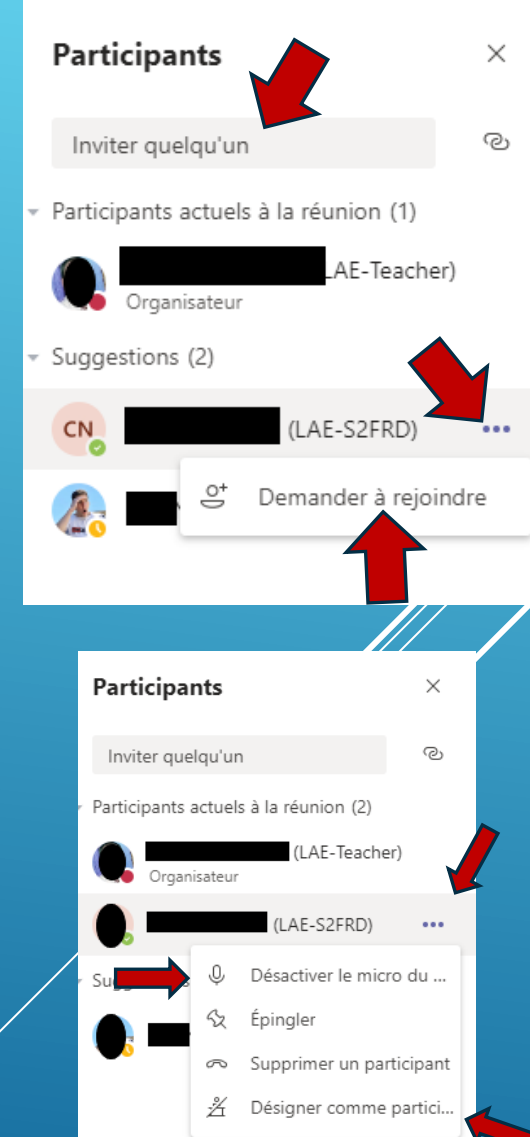

## **FAIRE UNE VISIOCONFÉRENCE (3)**

Vous pouvez aussi couper les micros de tous les élèves en même temps. Par contre ils peuvent euxmêmes réactiver leur micro.

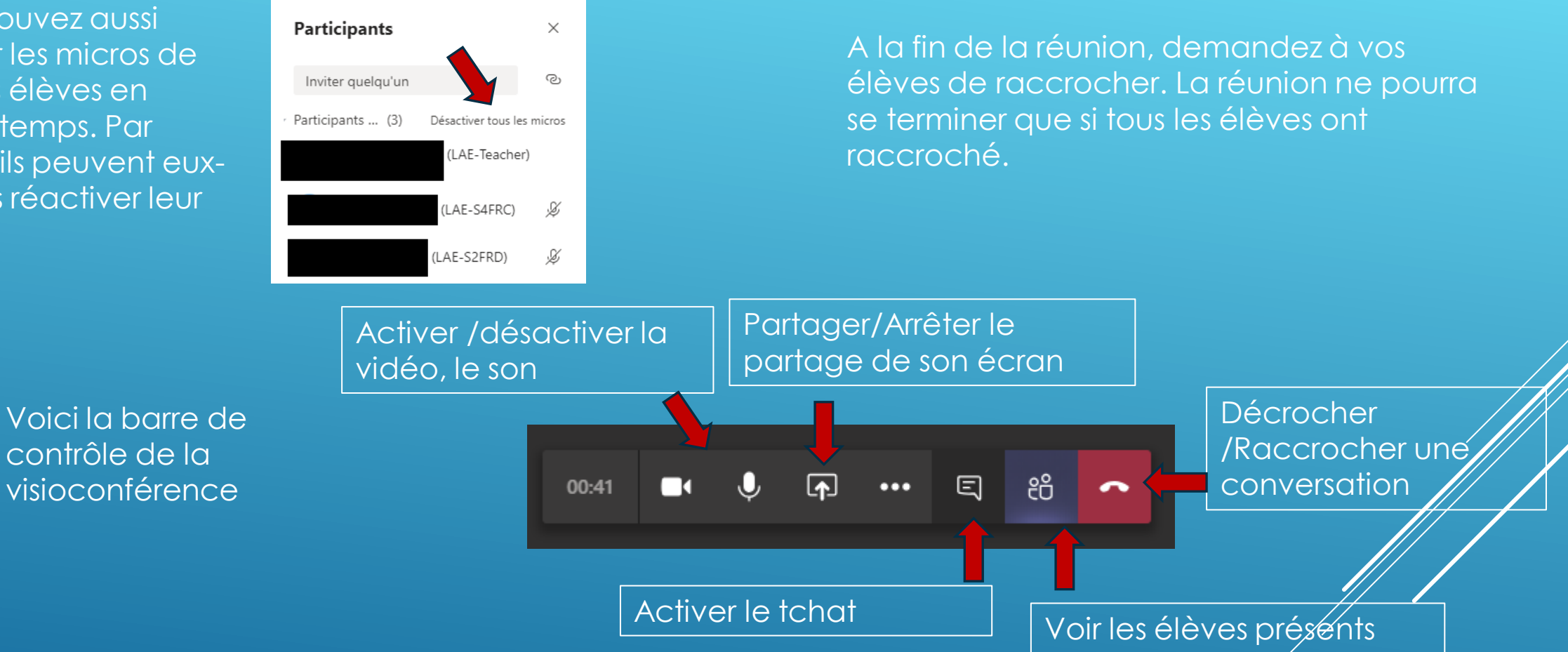

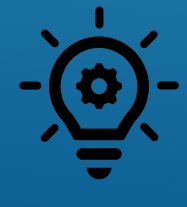

**Il est important de faire respecter des règles pour avoir une communication possible, surtout**  avec des grands groupes. Fermer les micros et dire aux élèves de demander à prendre la **parole en disant son nom par exemple « Nora, est-ce que je peux parler? ». Pour les plus grands, leur demander de poser une question via le tchat.**

## **PARTAGER SON ÉCRAN (1)**

<span id="page-43-0"></span>Dans une visioconférence ou lors d'un appel à un élève, vous pouvez partager votre écran aux autres participants.

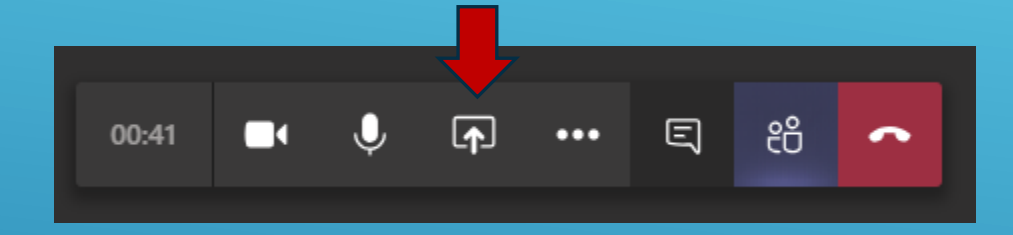

Ce qui est partagé apparait entouré d'un cadre rouge.

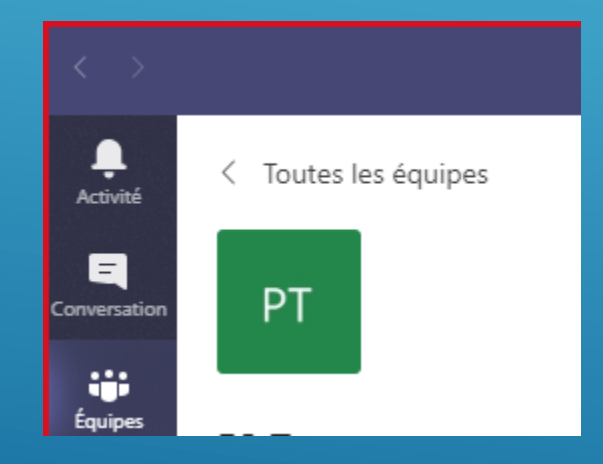

Nous vous conseillons de partager votre bureau en cliquant sur Bureau (écran 1). Ensuite vous naviguerez entre vos différentes pages et les élèves verront tout ce que vous voyez.

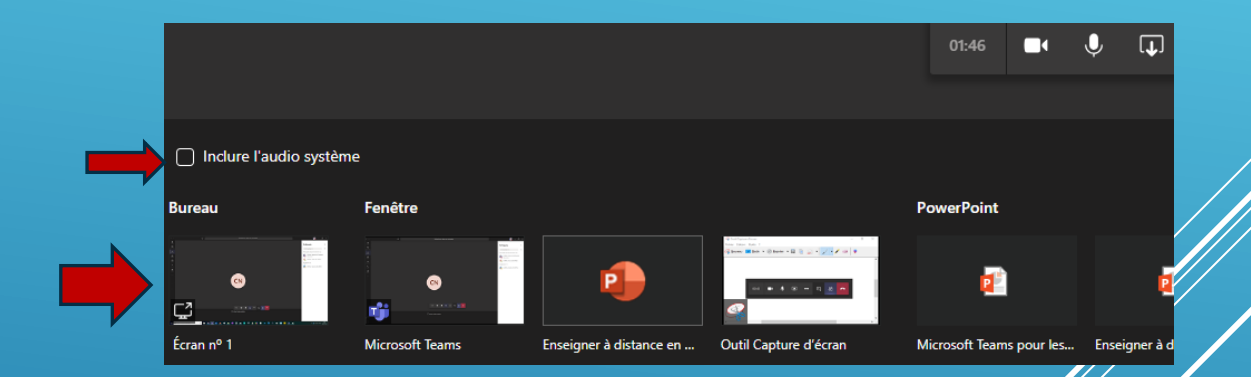

Si vous souhaitez que les élèves entendent ce qui apparait à votre écran (son d'une vidés par exemple), vous devez cliquer sur inclure l'audio système.

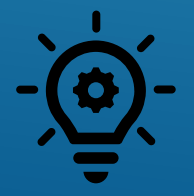

**Vous pouvez montrer votre Team pour expliquer son fonctionnement, ou pour montrer des défis en cours, montrer et féliciter un élèves pour son travail...**

## **PARTAGER SON ÉCRAN (2)**

Pour faire apparaitre la barre de présentation, coller votre souris en haut de votre écran et elle apparaitra.

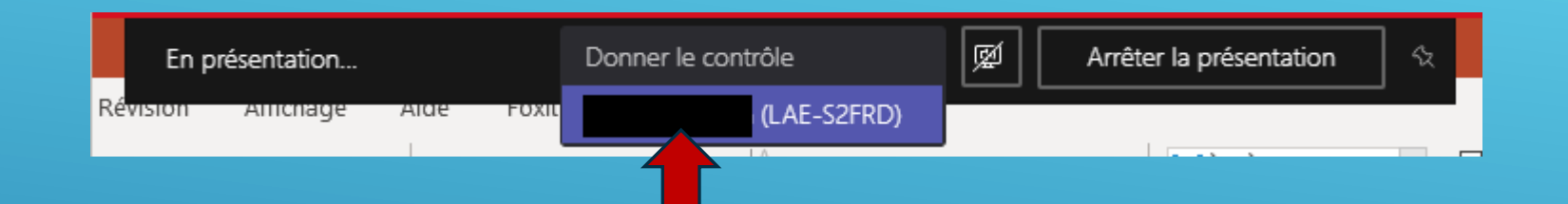

Pour donner le contrôle à un élève, cliquer sur donner le contrôle et choisissez le nom de l'élève.

Dans SmartNotebook, l'élève peut déplacer des mots, souligner etc… Exemple d'exercice : Remettre les mots dans le bon ordre.

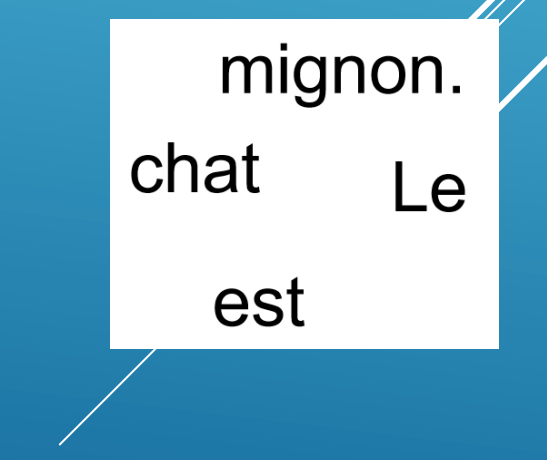

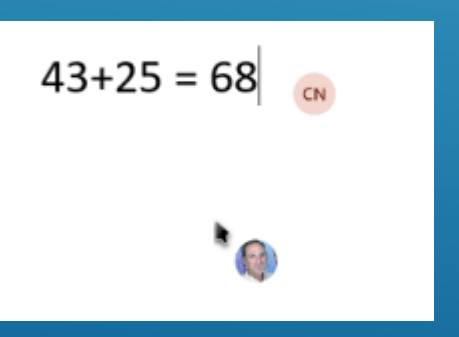

L'élève peut ainsi travailler sur votre ordinateur. Il peut par exemple répondre à des questions, interagir sur un fichier word ou SmartNotebook. La personne qui contrôle apparait avec son avatar. Cette fonction peut être très intéressante pour une aide individuelle par exemple.

# **PARTAGER SON ÉCRAN (3)**

#### Pour arrêter le contrôle, faites réapparaitre la barre de présentation.<br>Féapparaitre la barre de présentation.

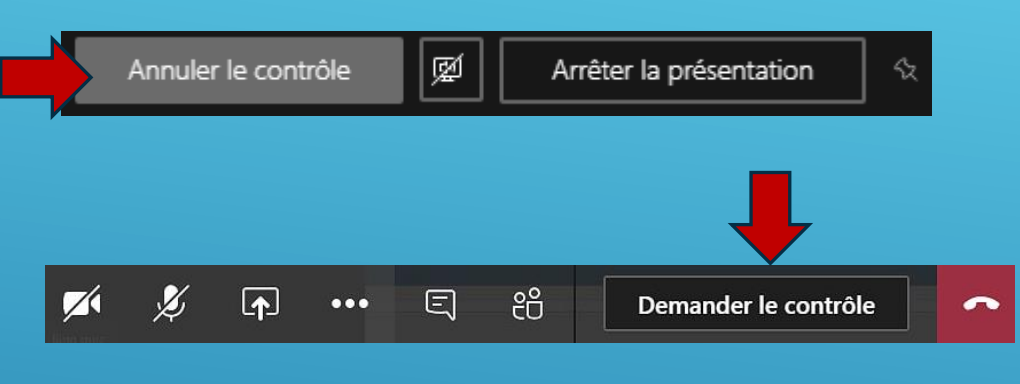

cliquer sur Arrêter la présentation ou sur l'cône avec la croix dans le carré.

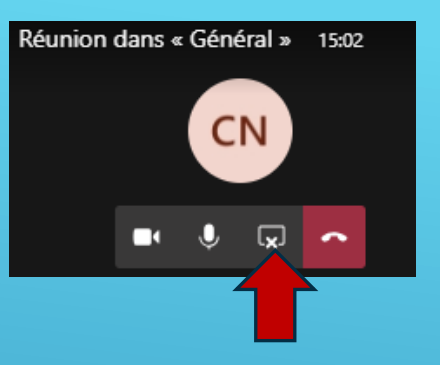

De même si un élève partage son écran, vous pouvez demander à prendre le contrôle de son ordinateur et le corriger par exemple.

Au moment du partage d'écran, vous avez aussi le choix de partager un tableau blanc où vous ou les élèves pourront écrire. Attention à ne pas écrire tous en même temps!

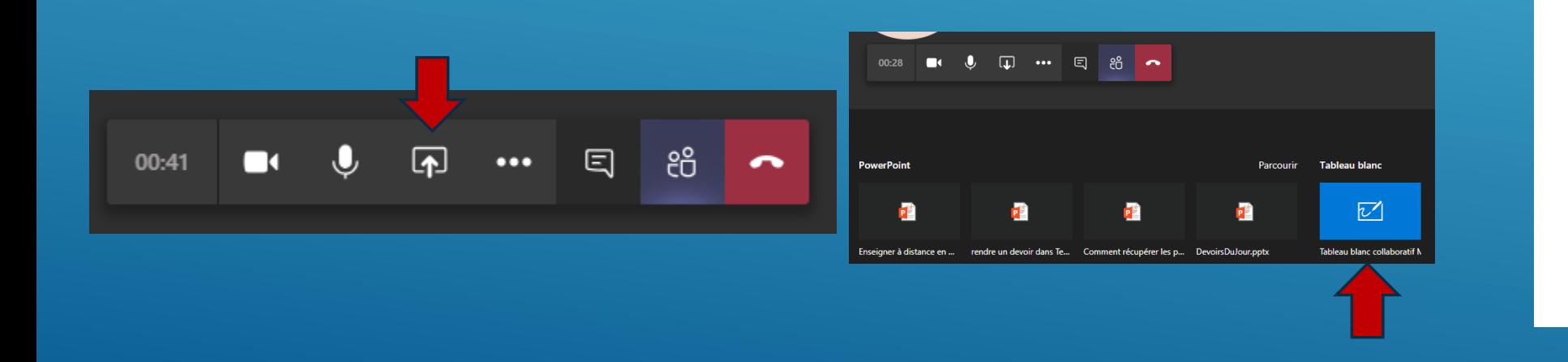

 $\epsilon_{\downarrow}^{\uparrow}$  $\blacktriangleleft$  $\triangleleft$  $\Box$  $\Box$  $\begin{array}{c} \begin{array}{c} \begin{array}{c} \end{array} \end{array}$ 

Arrêter la présentation

## **PROGRAMMER DES VISIOCONFÉRENCES (1)**

#### <span id="page-46-0"></span>Dans l'onglet « calendrier » cliquez sur « Nouvelle réunion »

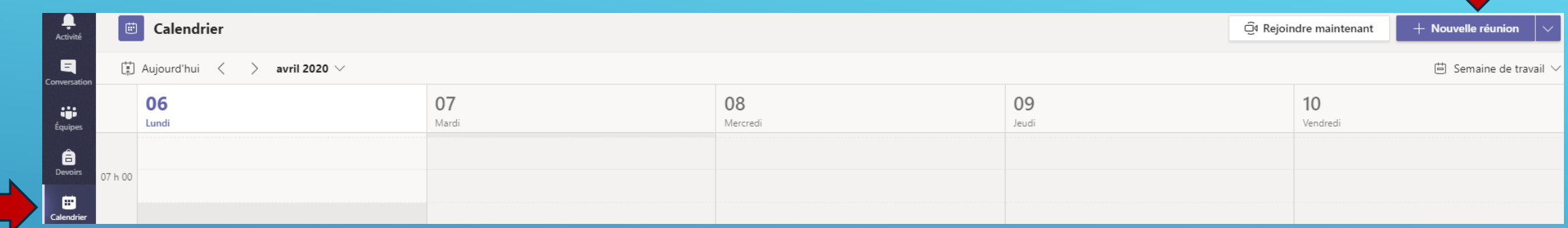

Pour des vidéoconférences planifiées, donnez un titre à la réunion, définissez un moment (jour et heure) et ajoutez un canal dans le champ « canal ». Une publication concernant la vidéoconférence apparaitra sur le canal. Cliquez ensuite sur « Envoyer ».

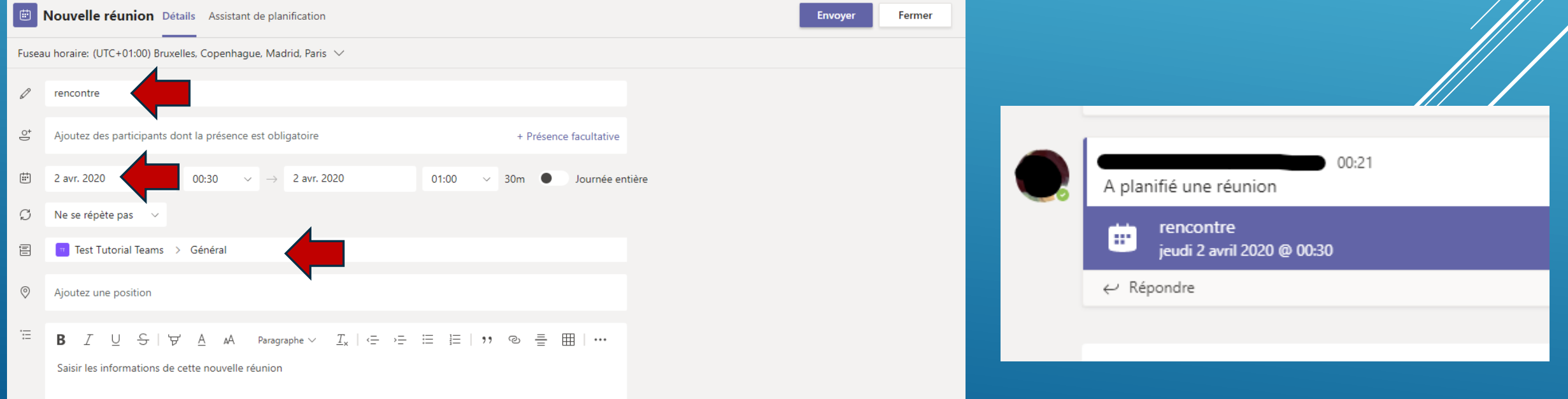

## **PROGRAMMER DES VISIOCONFÉRENCES (2)**

1. Si vous ne souhaitez pas que les élèves puissent jouer avec les micros des autres (et le vôtre) ou enlever des élèves de la réunion, cliquer sur la réunion (en violet), puis sur les options de réunion.

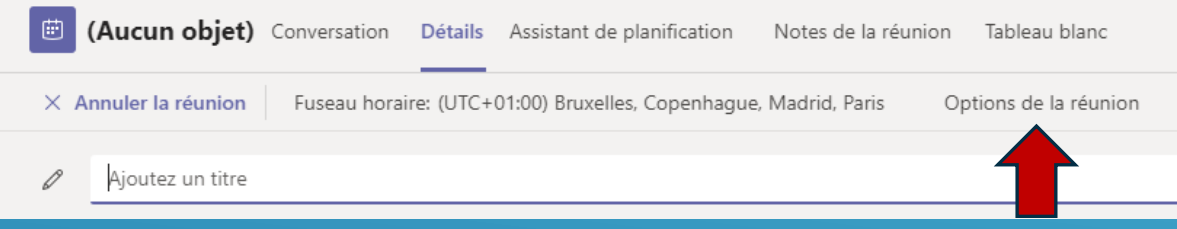

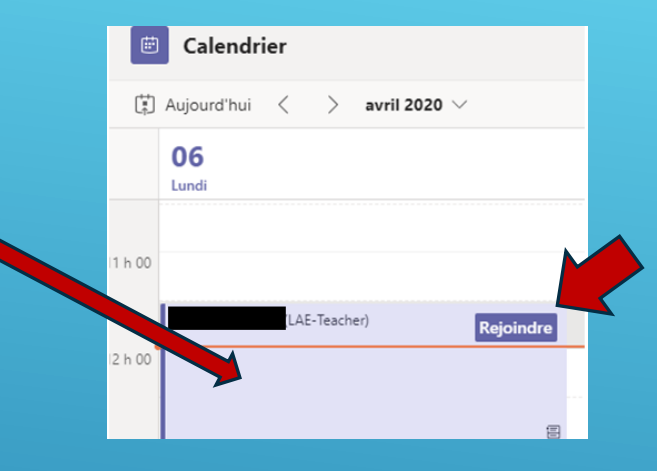

3. Pour accéder à la réunion le jour venu, aller dans calendrier et cliquer sur rejoindre.

2. Teams ouvre une page web pour les options et vous devrez choisir « Moi uniquement » dans « Qui peut présenter? »

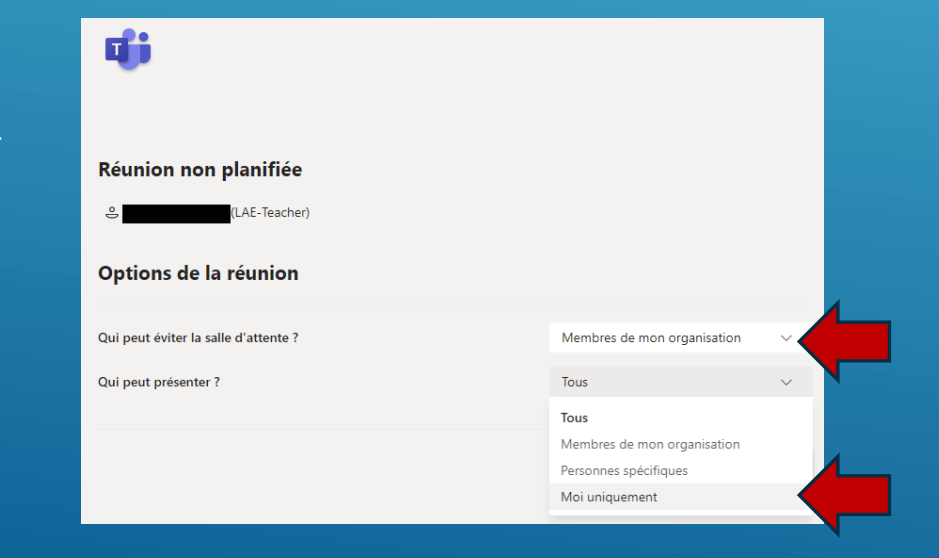

## **SUIVRE L'ACTIVITÉ DE L'ÉQUIPE ET L'ACTIVITÉ DES ÉLÈVES**

<span id="page-48-0"></span>Vous pouvez de temps en temps voir si votre équipe est active, et suivre l'activité de vos élèves, cela vous permet de repérer si un élève n'est pas très actif et d'essayer de le remotiver par exemple.

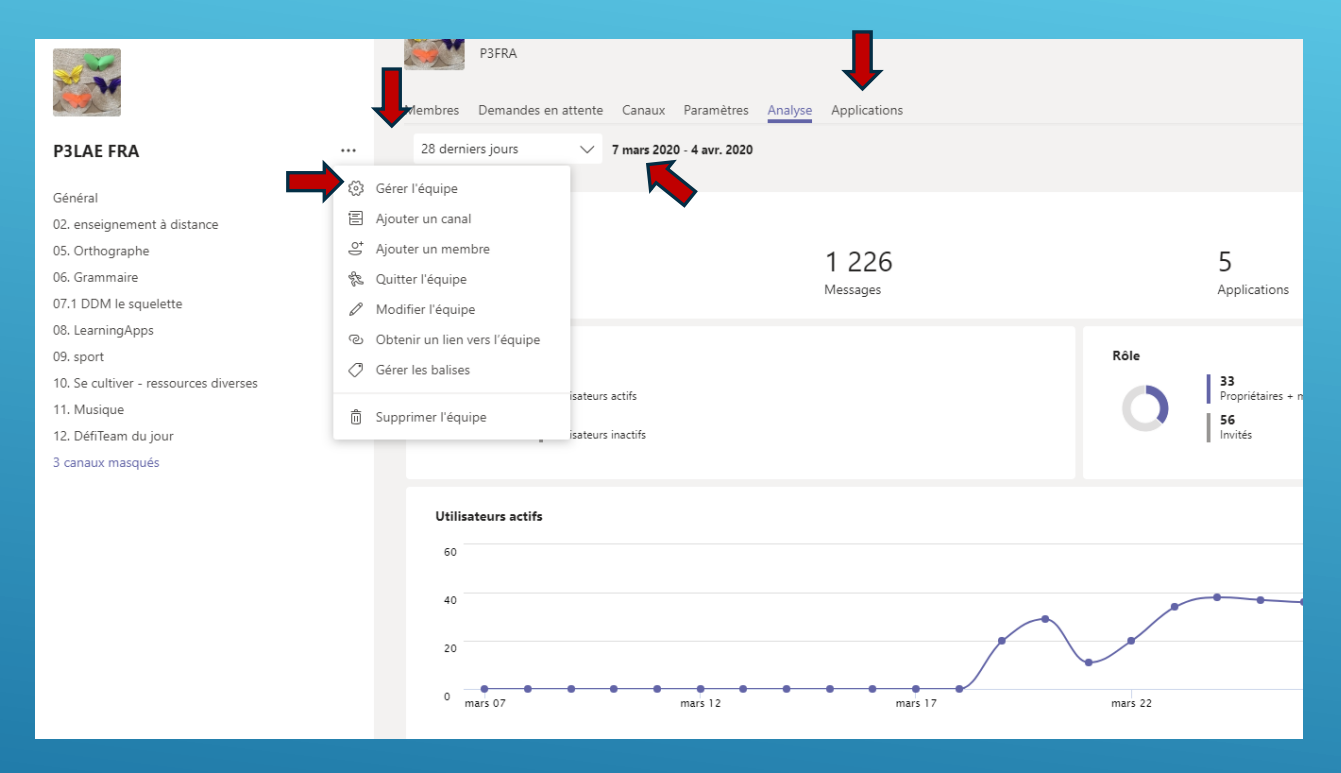

Pour suivre l'activité d'un élève, il faut aller dans Conversation, cliquer sur le nom d'un élève ou démarrer une nouvelle conversation avec le nom de cet élève, et cliquer sur l'onglet Activité.

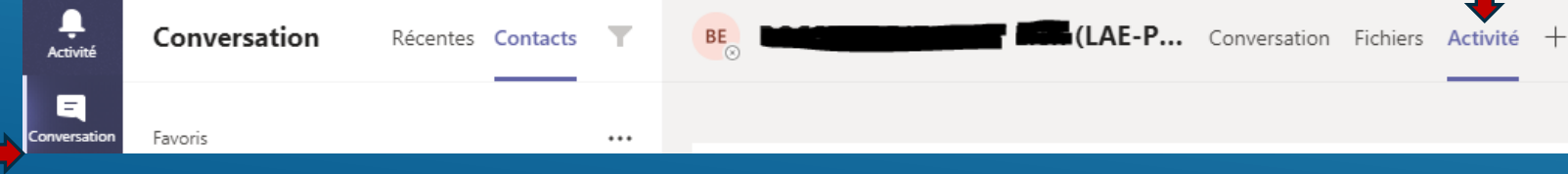

## **COMMENT RENDRE UNE ÉQUIPE DYNAMIQUE ?1)**

<span id="page-49-0"></span>Le point n°3 de la carte mentale contient des idées pour rendre votre équipe dynamique, en voici quelques exemples

#### Des Mercredi 2 avril : Faire un origami encoura **Lundi 31 mars** gements Faites un origami et postez une photo. Si vous voulez des idées, https://papapositive.fr/activite-origami-5-sites-pour-samuser-a-creer-des-oeuvres-en-papier/ Le bricolage du jour : créer un animal à partir d'une boîte d'œufs vide. Romain a eu l'idée de prendre son origami avec un fond, ça donne une très belle photo! Soyez créatifs, surprenez-moi! Quelques idées : Réduire tout  $\frac{3}{2}$  3 P3FRA) 02/04 09:48 Des défis pour créer un esprit de classe J'ai créé un papillon le et un lapin

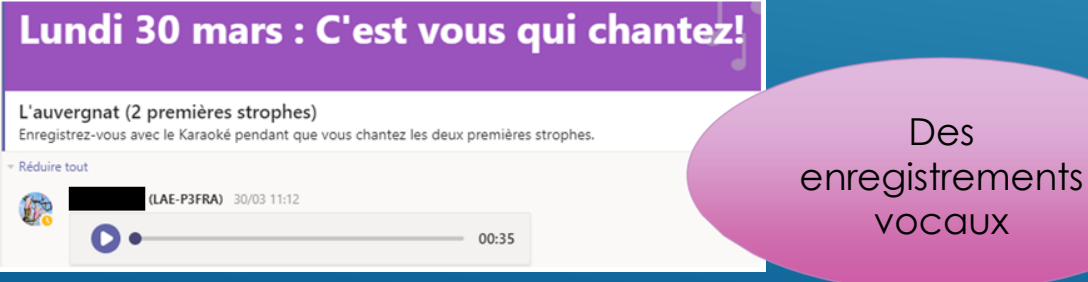

#### Poème La réunion de famille

 $\Theta$ 1

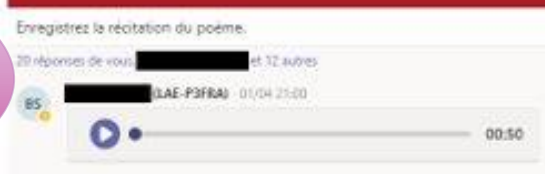

# **COMMENT RENDRE UNE ÉQUIPE DYNAMIQUE ? (2)**

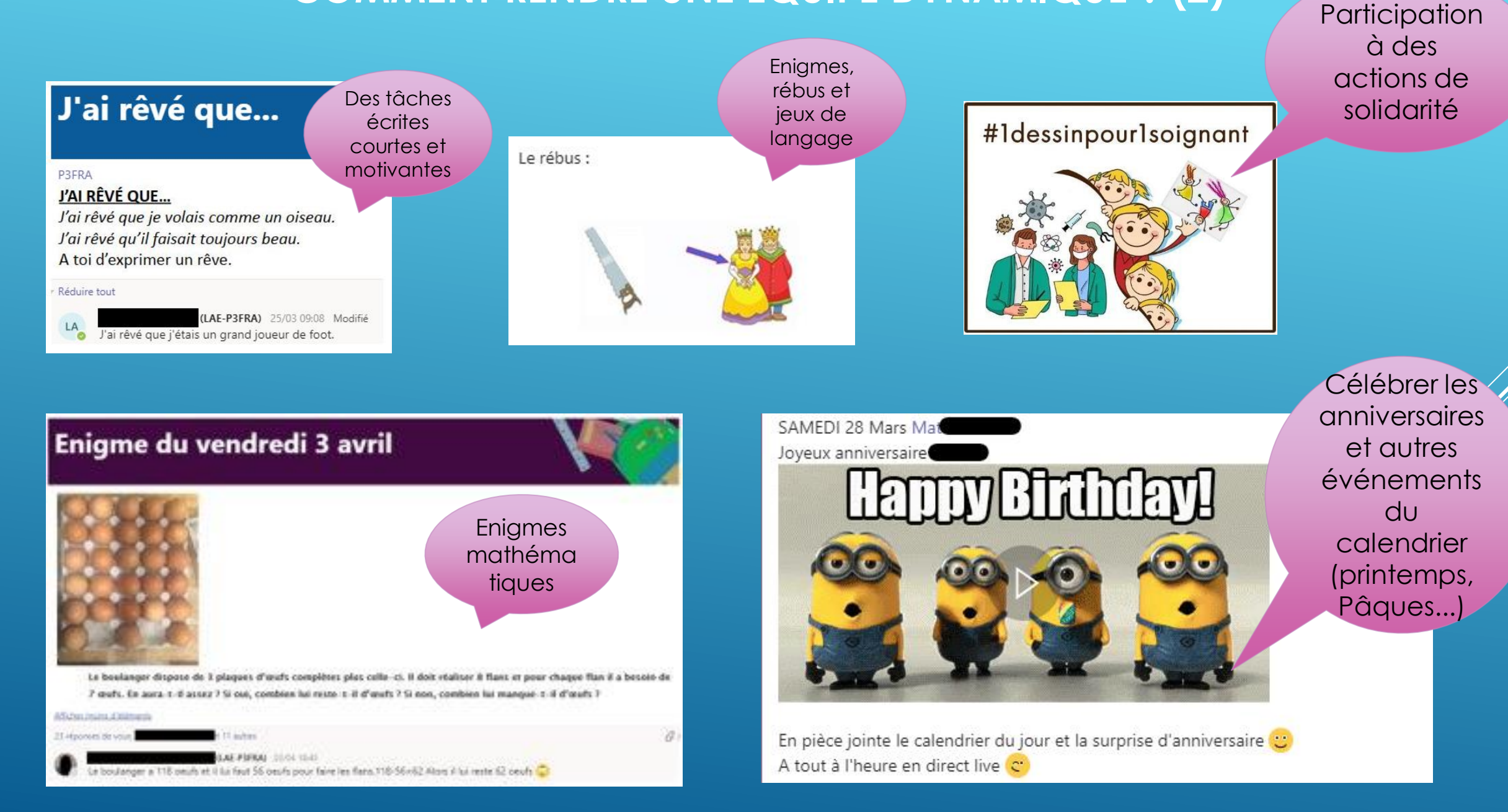

### **POUR PLUS DE SOUTIEN**

N'hésitez pas à contacter l'équipe de coordination ICT. (Vanessa pour la maternelle, Manuel et Koen pour le primaire) Plus d'informations et de tutoriels vidéo dans Team ICT EEB4